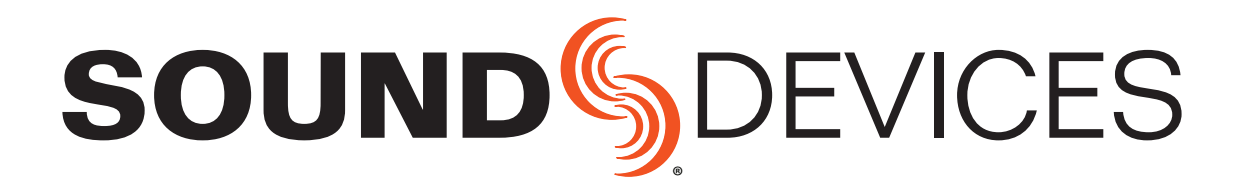

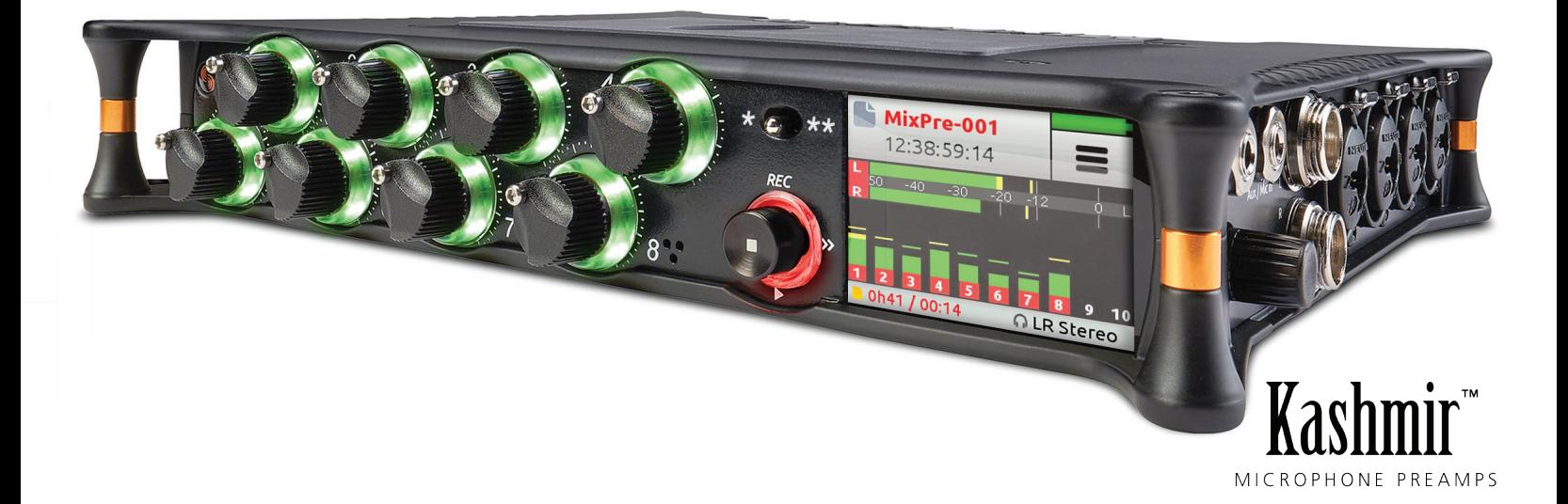

# MixPre-10T

Multichannel Recorder | Mixer | USB Audio Interface

User Guide

#### Legal Notices

Product specifications a nd f eatures a re s ubject to change without prior notification.

#### **Copyright © 2018 Sound Devices, LLC. All rights reserved.**

This product is subject to the terms and conditions of a end-user license agreement provided in this guide, and may be used in accordance with the license agreement.

This document is protected under copyright law. An authorized licensee of this product may reproduce this publication for the licensee's own personal use. This document may not be reproduced or distributed, in whole or in part, for commercial purposes, such as selling copies or providing educational services or support.

This document is supplied as a technical guide. Special care has been taken in preparing the information for publication; however, since product specifications are subject to change, this document might contain omissions and technical or typographical inaccuracies. Sound Devices, LLC does not accept responsibility for any losses due to the use of this guide.

#### **Trademarks**

The "wave" logo is a registered trademark and Kashmir is a trademark of Sound Devices, LLC. iPad, iPhone, Mac and OS X are trademarks of Apple Inc., registered in the U.S. and other countries. Windows is a registered trademark of Microsoft Corporation in the U.S. and other countries. Bluetooth Smart is a registered trademark of Bluetooth SIG, Inc. All other trademarks herein are the property of their respective owners.

#### **WEEE Statement**

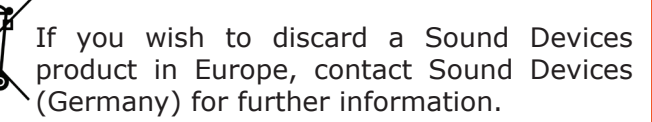

#### **MixPre-10T User Guide • Feb 26, 2018**

This document is distributed by Sound Devices, LLC in online electronic (PDF) format only. E-published in the USA.

#### **[www.sounddevices.com](http://www.sounddevices.com)**

support@sounddevices.com

#### Revision History

This table provides the revision history for this guide.

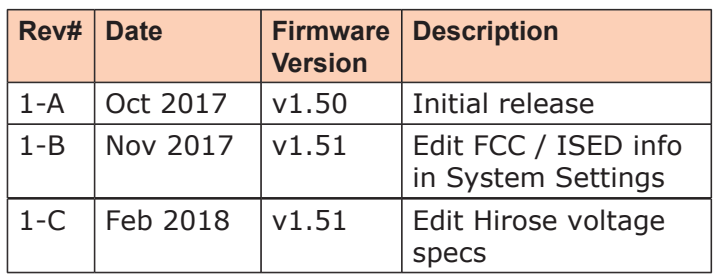

**Sound Devices, LLC** E7556 Road 23 and 33 Reedsburg, Wisconsin 53959 USA

Direct: +1 (608) 524-0625 Toll Free: (800) 505-0625 Fax:  $+1$  (608) 524-0655

## **Table of Contents**

## **[Intro](#page-4-0)**

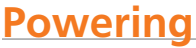

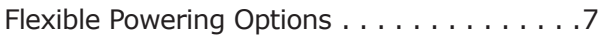

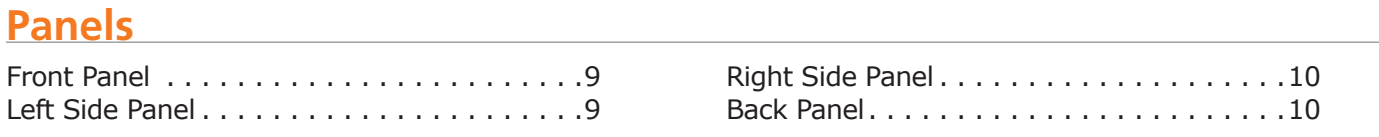

## **[Touch Screen](#page-10-0)**

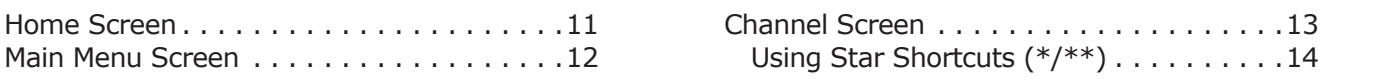

## **[Modes and Presets](#page-16-0)**

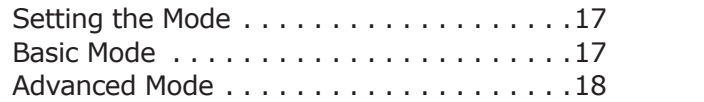

## [Custom Mode. .](#page-18-0) 19 [User Presets](#page-19-0). 20

[Inverting Phase. .](#page-22-0) 23 [Inputs Menu. .](#page-23-0) 24 [Selecting Input Sources for Ch. 9 & 10. .](#page-23-0) 24 Configuring Aux In Mode . . . . . . . . . . . . 24

## **[Inputs](#page-20-0)**

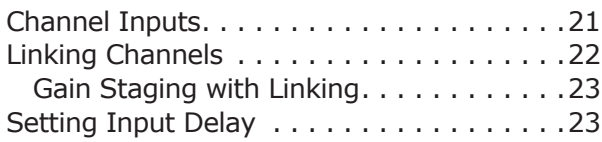

## **[Outputs](#page-26-0)**

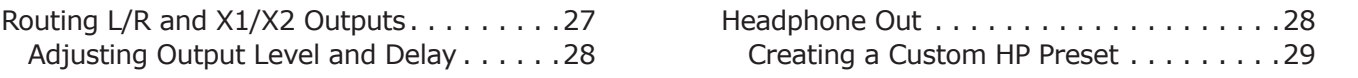

## **[Recording and Playback](#page-30-0)**

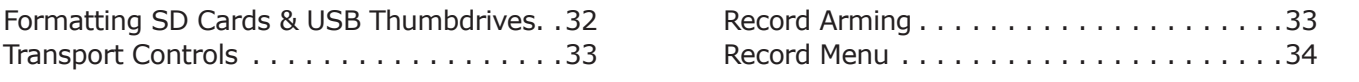

## **[Metering](#page-34-0)**

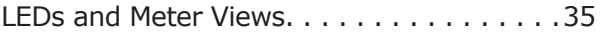

### **[USB](#page-36-0)**

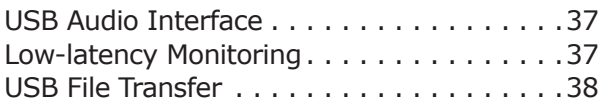

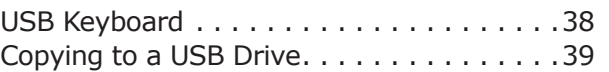

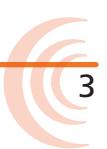

User Guide

### **[Timecode](#page-40-0)**

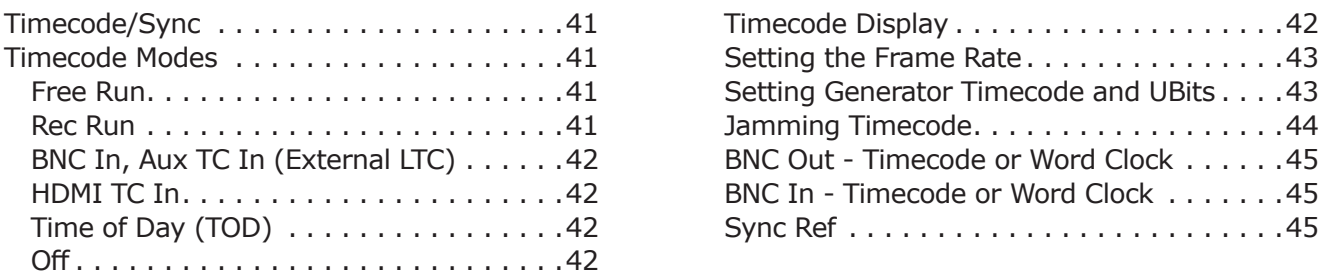

## **[Projects and Files](#page-46-0)**

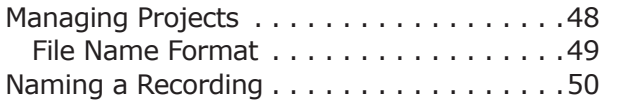

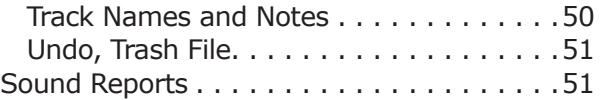

## **[Remote Control](#page-52-0)**

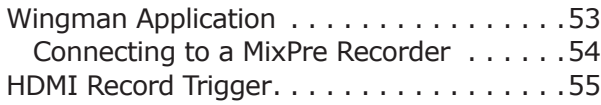

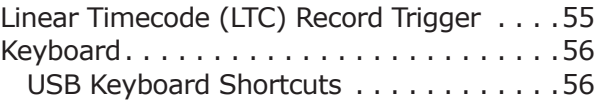

## **[Appendix A](#page-56-0)**

[Basic/Advanced Mode Differences. .](#page-56-0) 57 [System Settings. .](#page-57-0) 58

## **[Specifications](#page-58-0)**

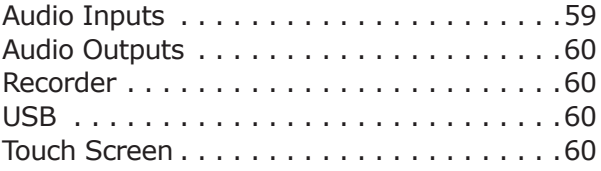

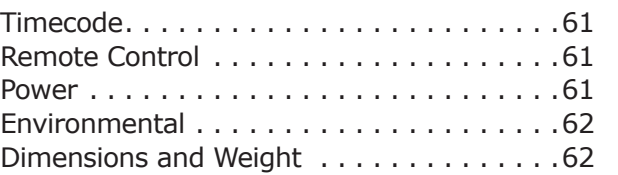

## **[Software License](#page-62-0)**

## **[FCC Compliance Statement](#page-63-0)**

## <span id="page-4-0"></span>**Intro**

Hello and thank you for buying the MixPre-10T! At Sound Devices, we are passionate about audio. We've unleashed our design and engineering team and asked them to create a groundbreaking device that sets new standards for what's possible from a super compact and affordable, multi-channel audio recorder. From the ground up, we've designed the MixPre-10T to be a versatile production audio workhorse. We've harnessed our storied heritage in field recording to create an incredible piece of kit! We think that you'll find the unique mix of performance, size, ease-of-use, design and build quality to be an invaluable part of your life and creative passion for many years to come.

The MixPre-10T has been meticulously engineered to offer extreme flexibility and sound quality, operating in three fundamental ways:

- 10 input (8 mic/line XLR/TRS input + 2ch Aux input), 4 channel output mixer with our exclusive Kashmir™ discrete, Class A mic preamplifiers with analog limiters and low-cut filters.
- SD card recording of 12 channels (channels 1-8 and Aux in ISO tracks and LR mix) at 44.1, 47.952, 48, 48.048, 96 and 192kHz, 16 and 24-bit resolution.
- 12-in, 4-out USB computer audio interface

The possible uses for the MixPre-10T are virtually unlimited, but a few common ones are:

- Location sound recording for video production
- Field recording for capturing sound FX
- Recording for live events
- Premium-quality 12x4 USB audio interface for any DAW application

The MixPre-10T's versatility is augmented by the various powering options. Whether you want to power the MixPre-10T from AA batteries, L-mount batteries, external battery, or an optional AC wall plug adapter, it's ready, willing and able to go anywhere, anytime—always handling your audio needs with grace.

We've designed the MixPre-10T to be easy to use for the novice without taking away professional-level features for the seasoned pro user. With that in mind, the MixPre-10T ships from the factory in Basic mode - this is ideal for less experienced users and will satisfy many audio applications. If you want to dive straight into the full array of professional features, we recommend setting to Advanced mode. See *Modes and Presets* for more information.

We sincerely hope that you enjoy working with the MixPre-10T as much as we've enjoyed creating it! Please drop us an email at *[support@sounddevices.](mailto:support@sounddevices.com) [com](mailto:support@sounddevices.com)* and share your experiences as we'd love to see how the MixPre-10T is furthering your passion.

5

## <span id="page-6-0"></span>**Powering**

## **Flexible Powering Options**

In designing the MixPre-10T, we felt that it was important for it to be able to operate in a wide array of applications and environments. To support that goal, power can be supplied from several possible sources:

- 12 VDC via 4-pin Hirose from an external battery or AC power supply (an optional accessory called XL-WPH3).
- Eight AA NiMH rechargeable or Lithium primary batteries installed in the provided 8-AA battery sled, called MX-8AA.
- One or two Sony-type L-mount batteries installed in the optional L-mount battery sled accessory, called MX-LMount.

The master power switch for the MixPre-10T is located in the upper right corner of the left side panel.

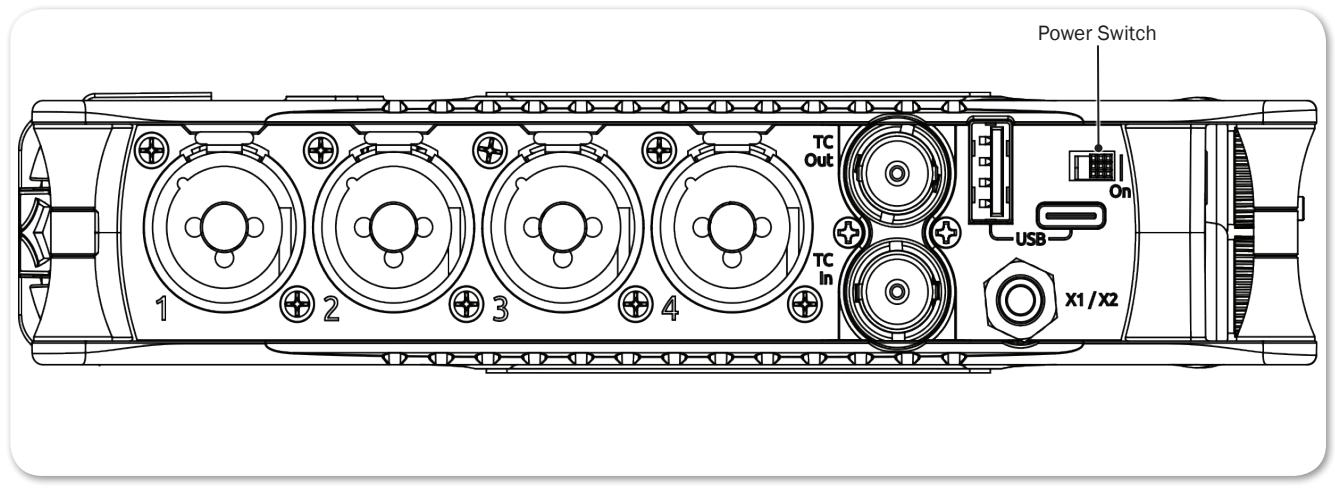

For preservation of battery power, 4-pin Hirose power sources take priority over batteries if both are connected.

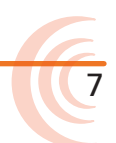

## <span id="page-8-0"></span>**Panels**

## **Front Panel**

Power light, transport joystick, toggle switch for Star (\*/\*\*) shortcuts, Channel knobs, Channel knob ring LEDs, and touch screen

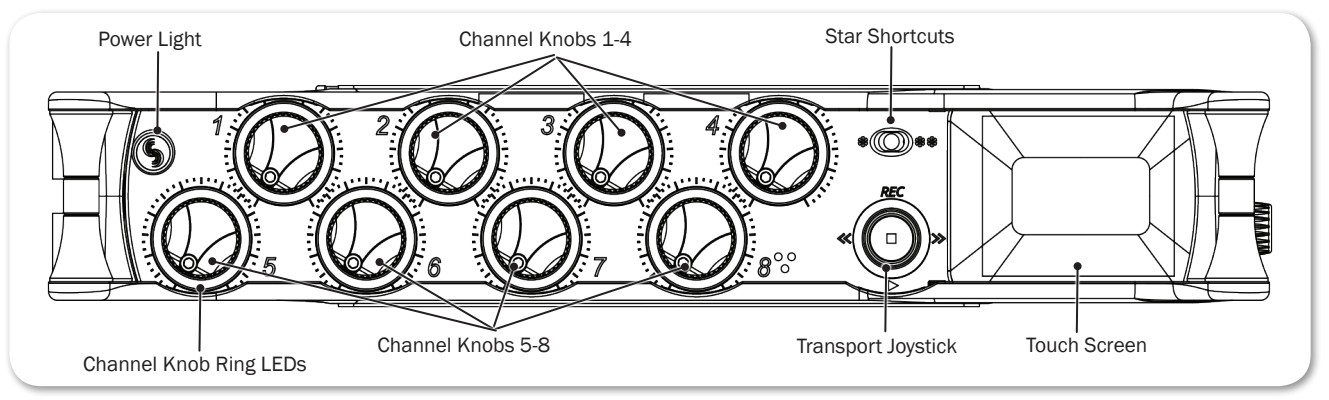

## **Left Side Panel**

BNC output for LTC/Word Clock, BNC input for LTC/Word Clock, USB connections, XLR/¼-inch TRS inputs 1-4, X1/X2 unbalanced, 2-channel 3.5 mm output, and power switch

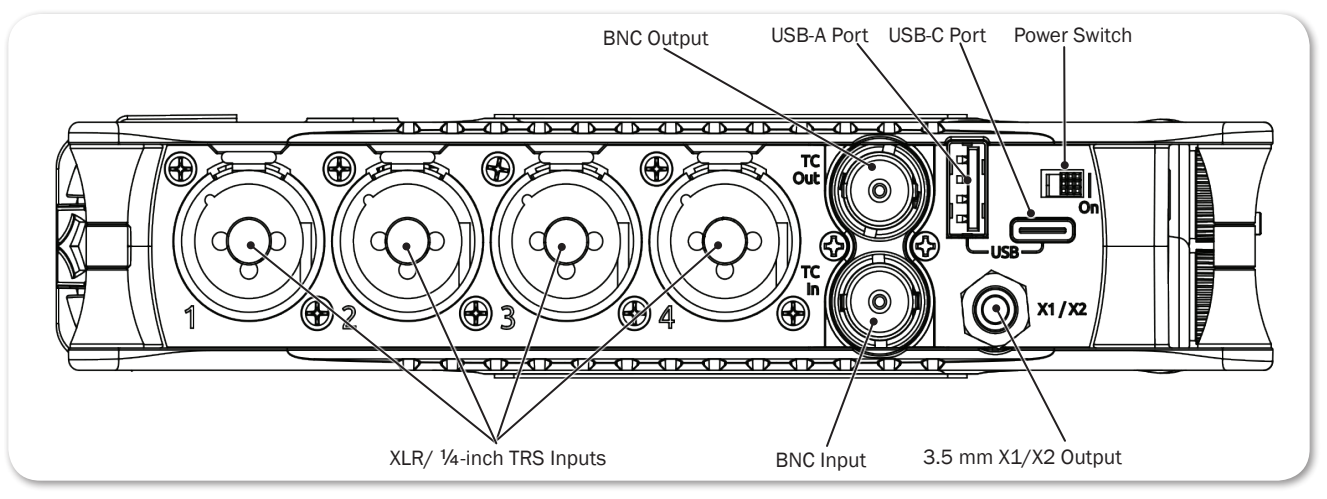

## <span id="page-9-0"></span>**Right Side Panel**

3.5mm headphone output, 3.5mm Aux/Mic input, main L/R balanced TA3 outputs, XLR/¼-inch TRS inputs 5-8, headphone encoder, HDMI TC input

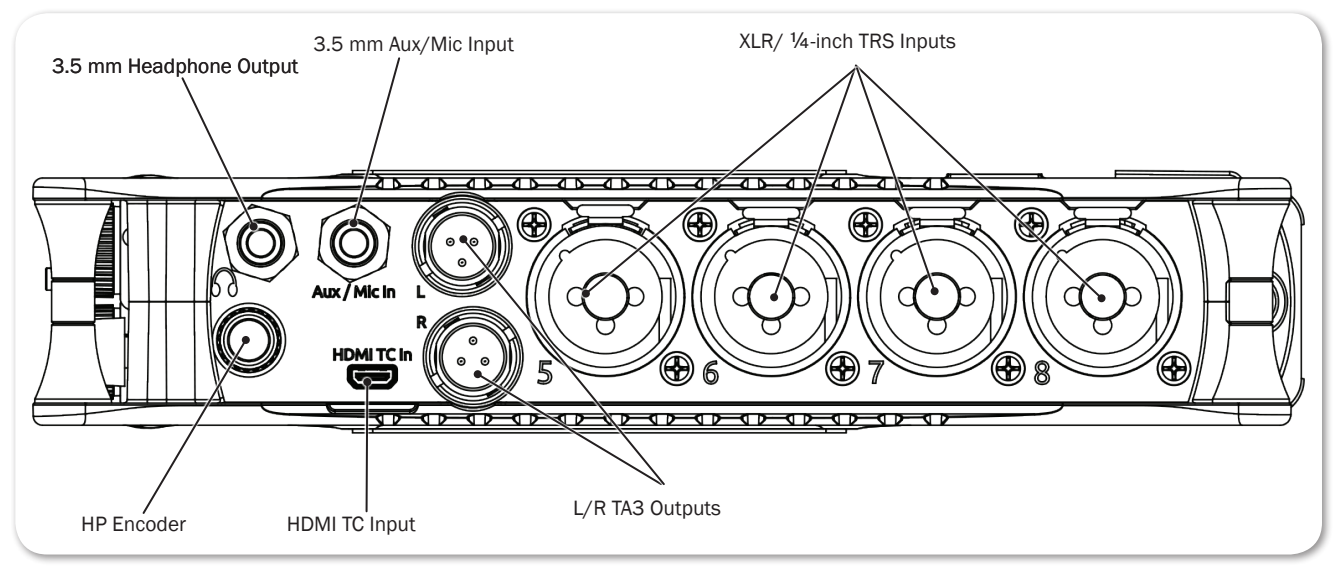

## **Back Panel**

Battery mounts, 4-pin Hirose connection, SD memory card slot, Allen wrench (for ¼-inch-20-thread captive screw), anti-rotational pin

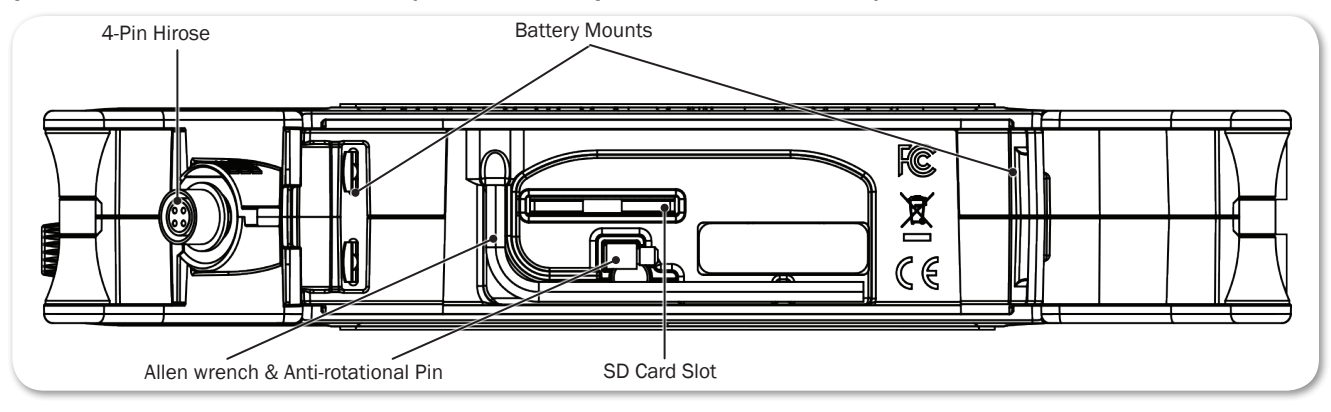

## <span id="page-10-0"></span>**Touch Screen**

The MixPre-10T has a sunlight-viewable, high-resolution, touch-screen-based user interface. The touch-screen interface consists of the Home screen, Main Menu screen, Channel screen and File List views. As you will notice, there are several touch zones on the touch screen for controls. As you become familiar with the user interface, changing settings for inputs, outputs, recording and metering will become fast and intuitive.

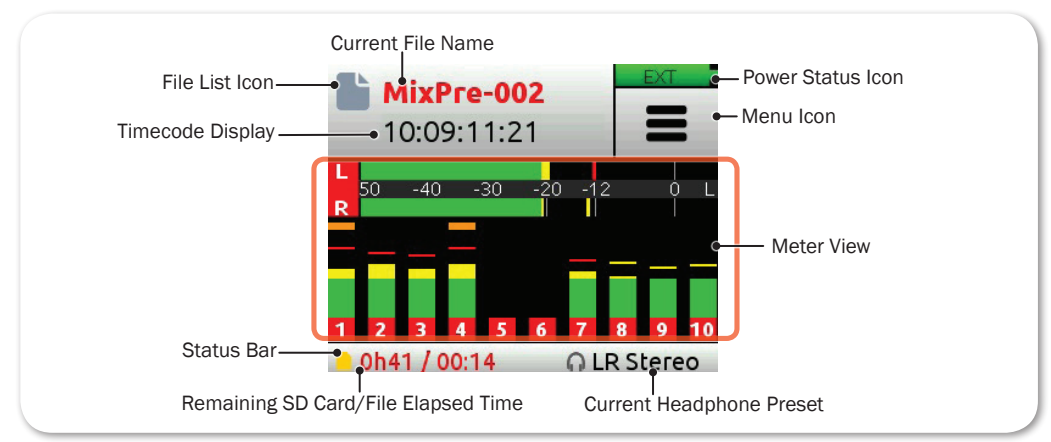

## **Home Screen**

The Home screen view is the default view that appears on the touch screen when the device is powered up. On it, you will find items such as:

- File list icon and current file name
- File elapsed time counter
- Timecode display
- Power status icon

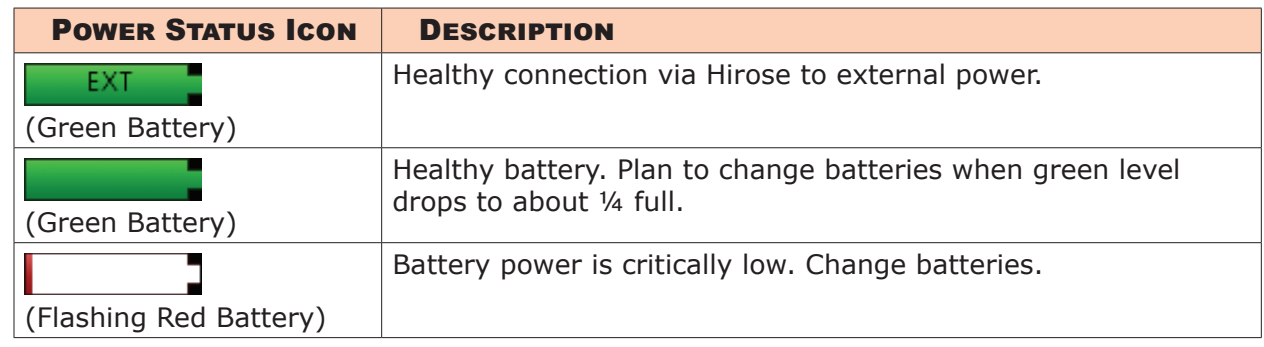

- Menu icon
- Meter view (cycle views by touching)
	- Two channel mix track meters
	- Two channel mix track meters, ten individual track view
	- Two channel mix track meters, two USB input meters, two aux input (camera) meters (when Aux In Mode is set to Camera)

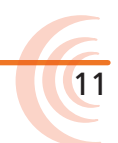

- <span id="page-11-0"></span>• Status bar (cycle status info. by touching)
	- SD card status: card/drive activity, available recording time, file duration, elapsed time, and headphone preset
	- USB drive status: remaining space on drive and when it is actively copying
	- Sample rate and bit depth
	- Date and time

#### **Main Menu Screen**

The Menu screen is where most of the features and functions are selected and set up.

#### **To enter the Menu screen:**

 $\overline{\phantom{a}}$  on the Home screen.

There are three Menu screen views. These views are indicated by the Dots icon

 $\bullet$  o o . Tapping it will toggle between the three Menu views.

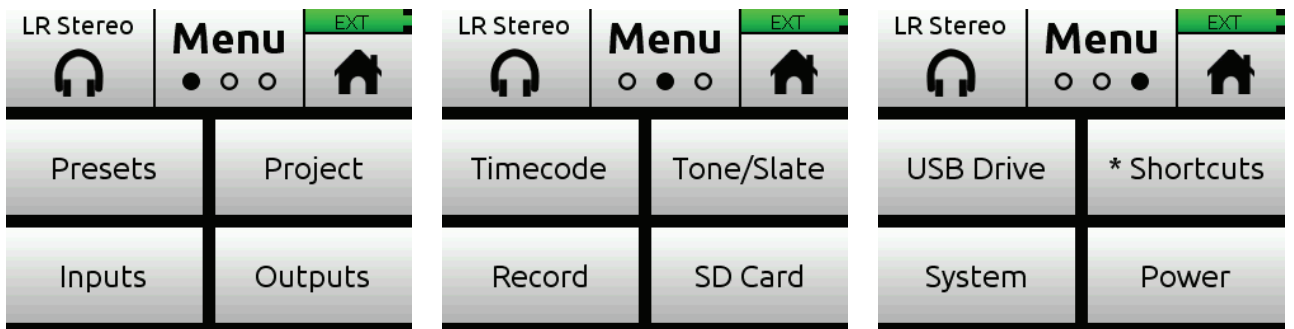

The Menu has its own submenus that may be displayed by tapping them.

#### **To return to the main Menu from a submenu at any time:**

Tap <sup>1</sup> BACK

#### **To return directly to the Home screen from the main Menu:**

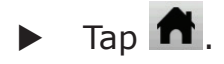

<span id="page-12-0"></span>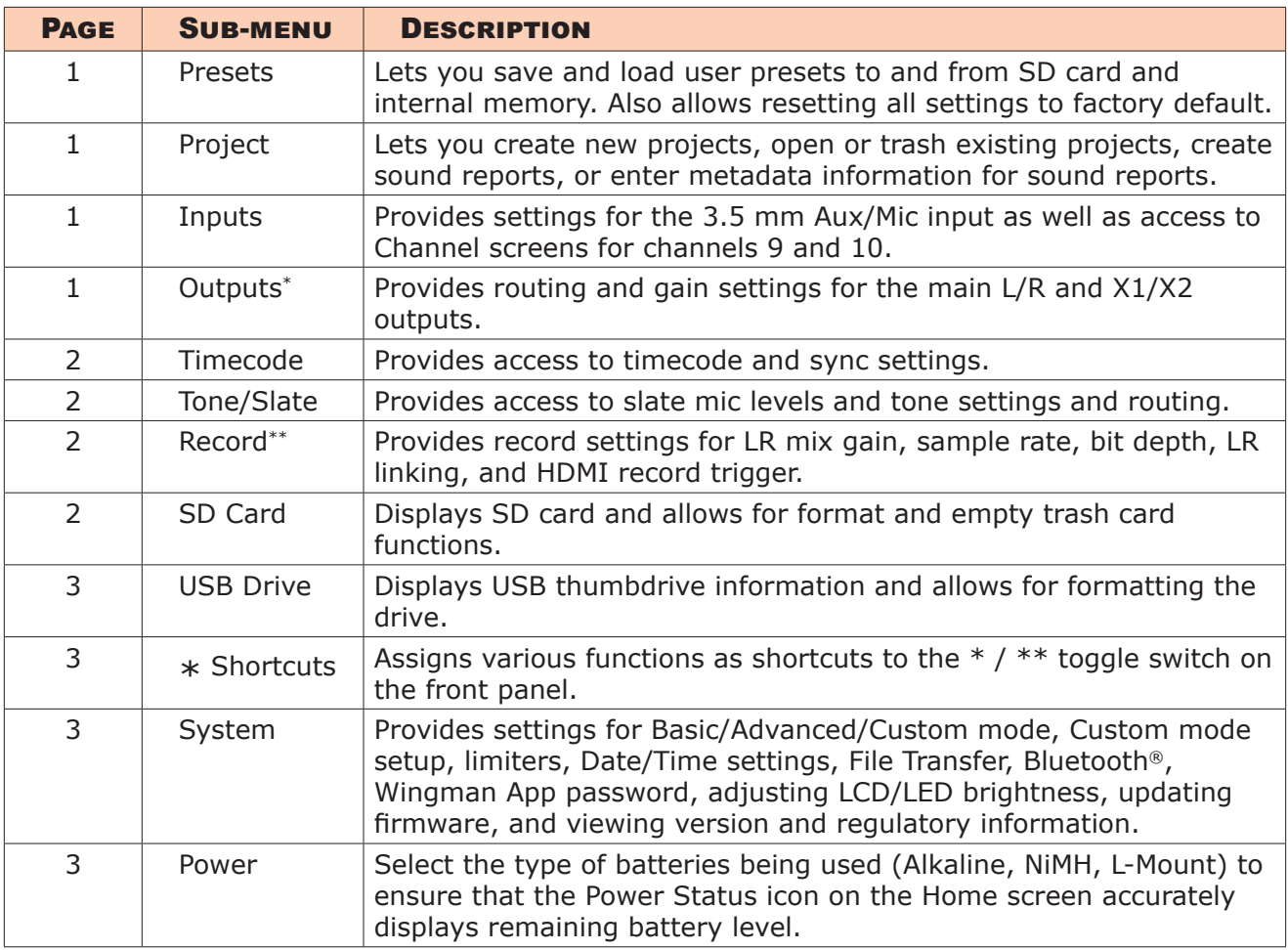

\* Sub-menu/setting appears in Advanced mode only \*\* Some Record sub-menu options are only available in Advanced mode

## **Channel Screen**

The Channel screen is where you will find channel-specific settings, such as Channel name, Input selection, Pan, 48v phantom power and Low Cut filtering.

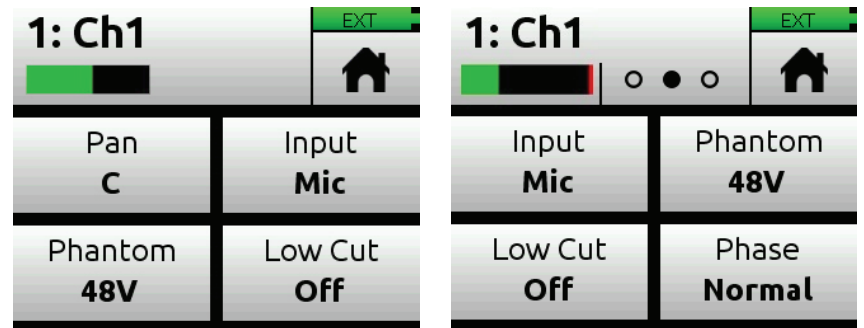

In Advanced mode, additional settings are available via second and third channel pages accessed by tapping the Dots icon.

L *The top left corner of the Channel screen displays an editable Channel name. Touch this region to give the channel an easy to identify name, like Vocals or Bob. Below the Channel name is a Channel meter to aid in setting audio levels.*

<span id="page-13-0"></span>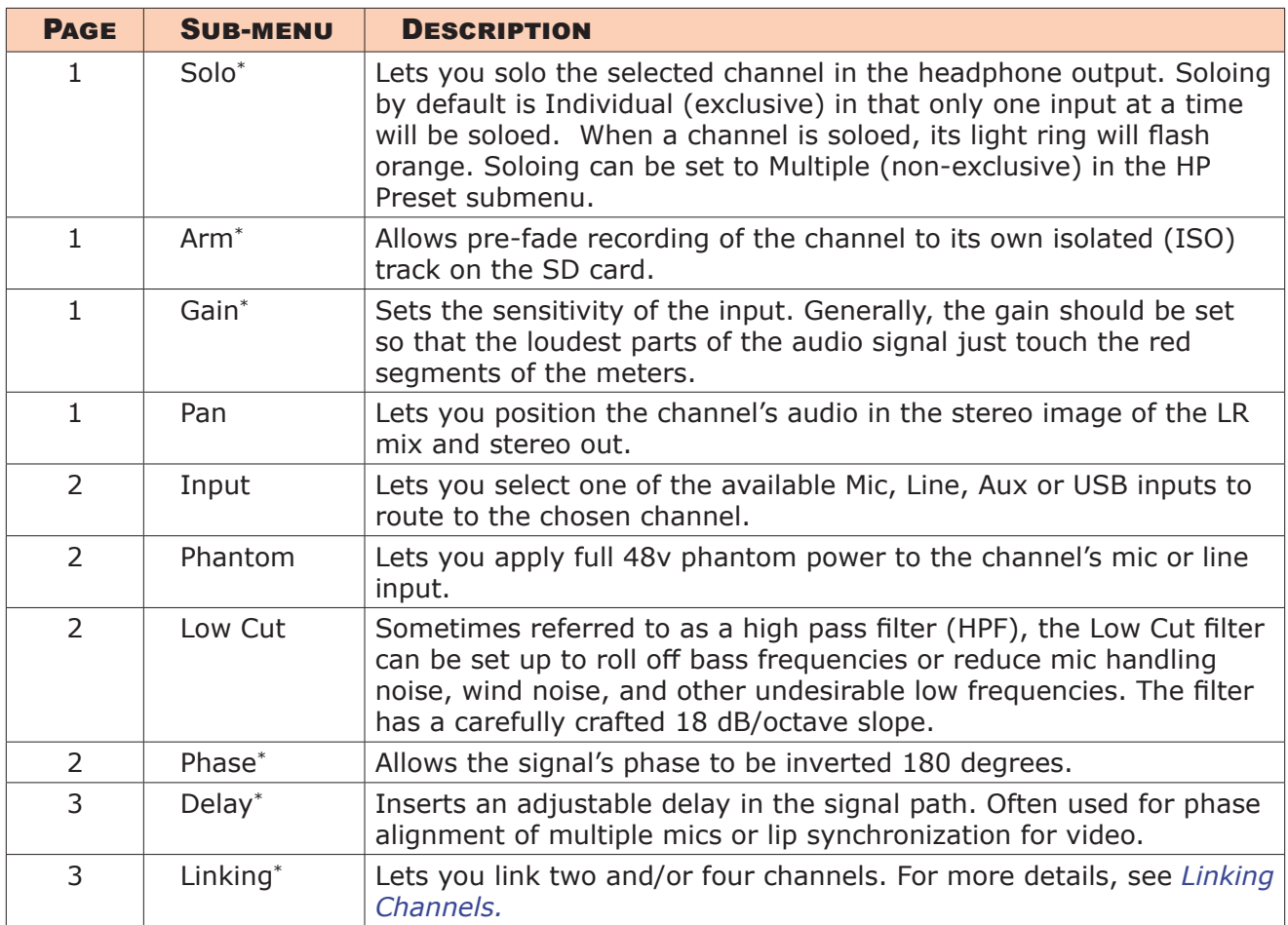

\* Sub-menu/setting appears in Advanced mode only

#### **To access the Channel screen:**

- Press the associated Channel knob.
- L *You can access Channel screens for channels 9 and 10 via MENU > Inputs, or by using the Star (\* / \*\*) toggle switch, when those shortcuts are set to Ch 9/10 Screen.*

### **Using Star Shortcuts (\*/\*\*)**

For your convenience, we have included a front panel user-programmable toggle switch with two positions, \* and \*\*. This lets you dedicate a hardware shortcut to frequently used functions without having to navigate the menus.

#### **To program functions to the Star toggle switch:**

- 1. Tap  $\blacksquare$ .
- 2. Select  $*$  Shortcuts  $> *$  Shortcut (or  $**$  Shortcut).
- 3. When the \* Menu screen appears, select your preferred function.

15

Any of the following functions may be programmed as Star shortcuts:

- $\bullet$  Ch 9/10
- Solo/Mute screen
- Project screen
- SD Card screen
- Undo
- Slate Mic
- Tone

## **To activate the \* or \*\* shortcut(s):**

 $\triangleright$  Toggle the switch to the  $*$  or  $**$  position.

## <span id="page-16-0"></span>**Modes and Presets**

## **Setting the Mode**

We've designed the MixPre-10T to be easy to use for the novice without taking away truly professional-level features for the seasoned pro user. We want both the newcomer and the career professional to enjoy a quick, easy setup and foolproof results. To accommodate this, we've incorporated three modes of operation into the MixPre-10T: Basic, Advanced, and Custom.

#### **To set the mode:**

- 1. Turn all channel knobs to Off (at full counterclockwise position).
- 2. Tap  $\blacksquare$ .
- 3. Tap System > Mode. Options include: Basic, Advanced, and Custom.

## **Basic Mode**

Basic mode is intended for hassle-free, plug-and-play use. This mode is ideal for the new user and amateur needing only the basic functionality of the MixPre-10T.

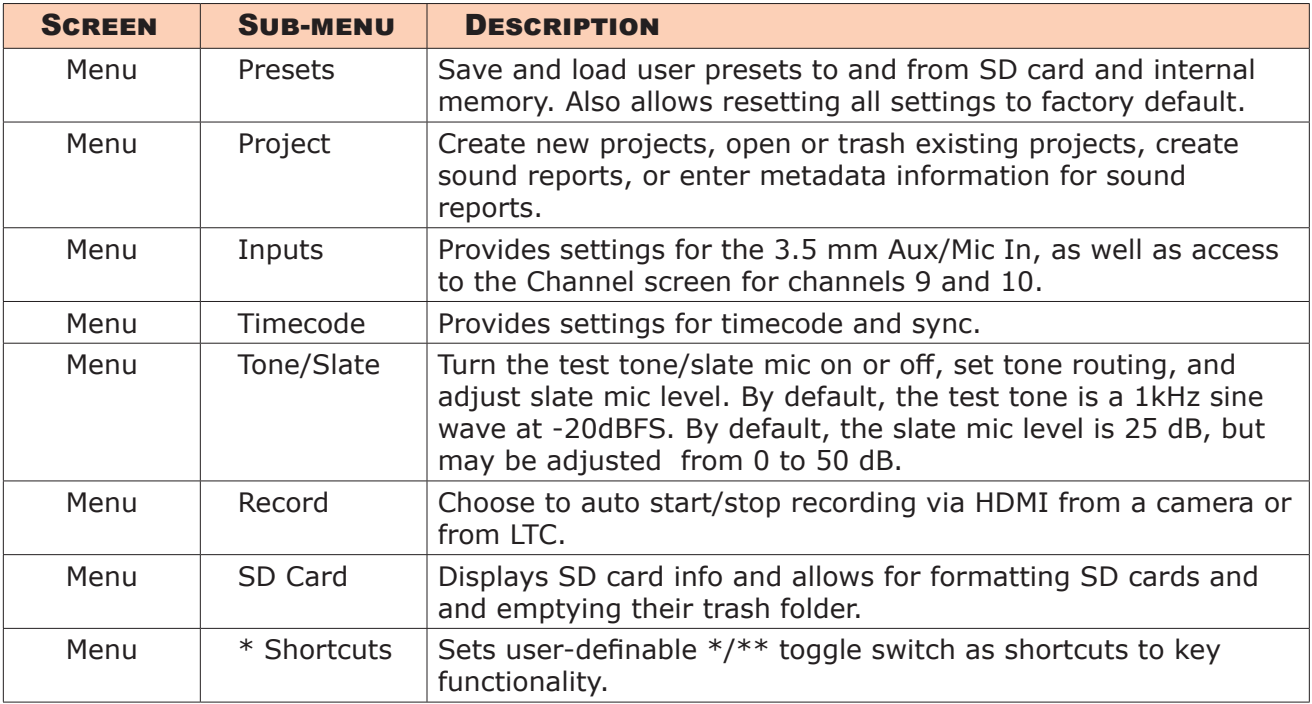

<span id="page-17-0"></span>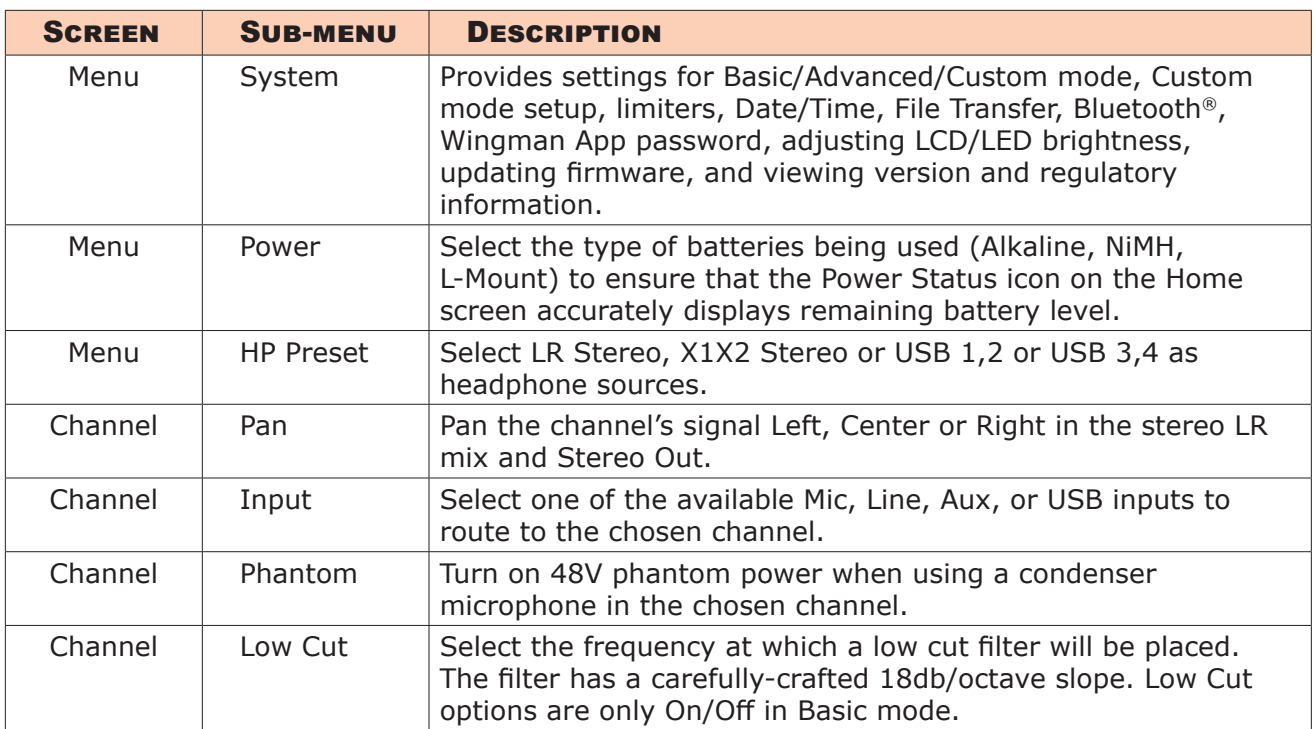

## **Advanced Mode**

Advanced mode is intended for use by professionals and users who want to have every available setting and option at their disposal. All settings available to Basic Mode apply to Advanced Mode in addition to:

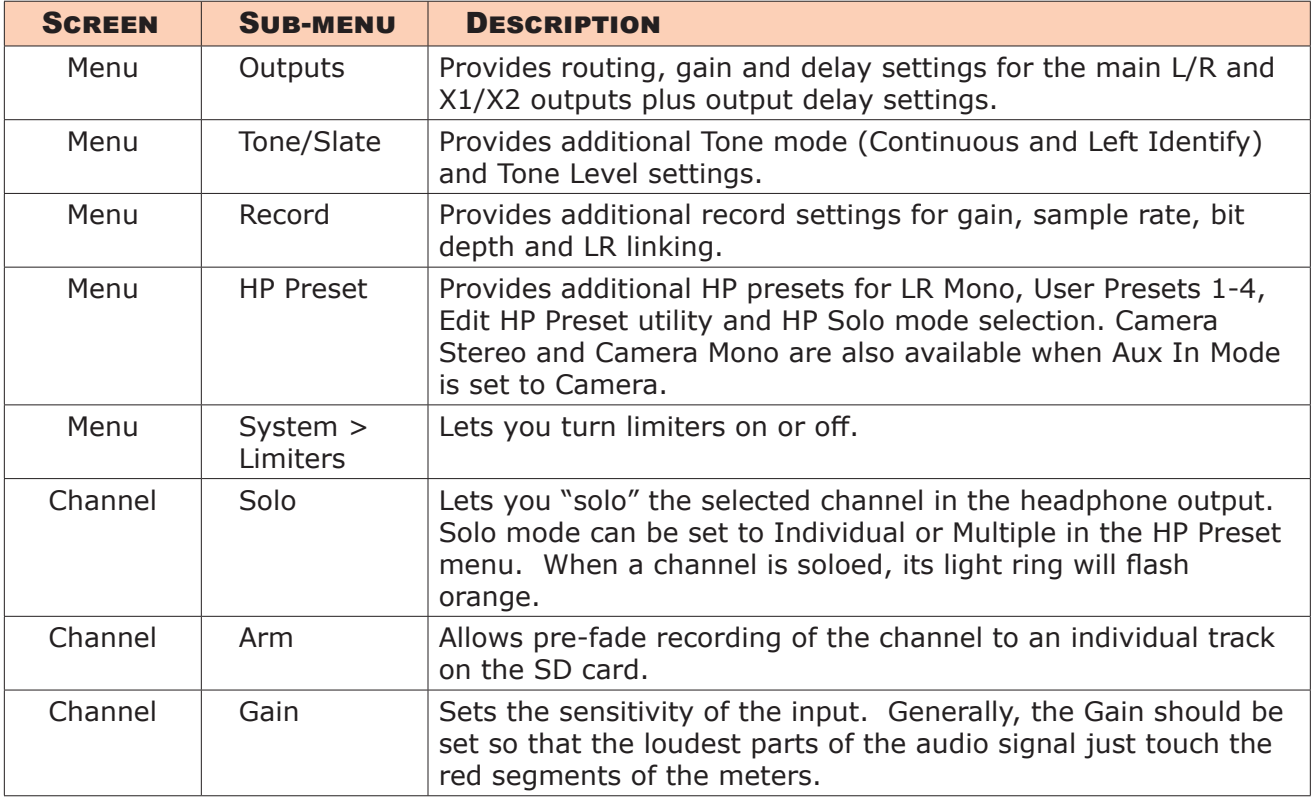

<span id="page-18-0"></span>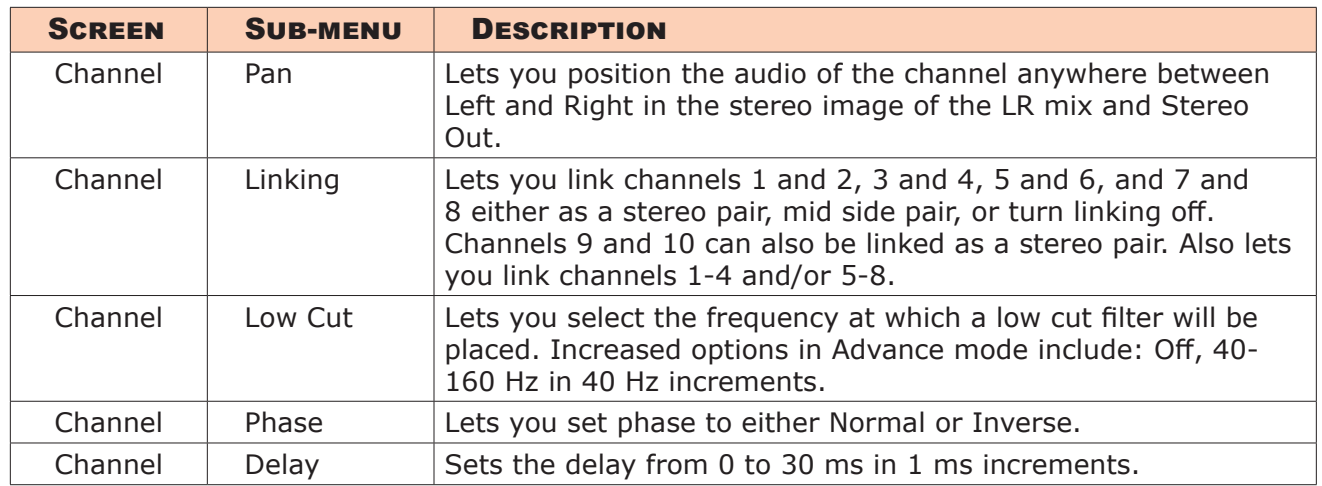

### **Custom Mode**

Custom mode is intended for users who want to customize the features and functionality available to them. This mode grants access to different sections of Advanced Mode features, turning them on or off in the user interface as desired.

#### **To configure Custom Setup:**

- 1. Tap  $\blacksquare$ .
- 2. Tap System > Mode, and then select Custom.
- 3. Tap System > Custom Setup to customize what features you want to access.

#### Custom Setup options are:

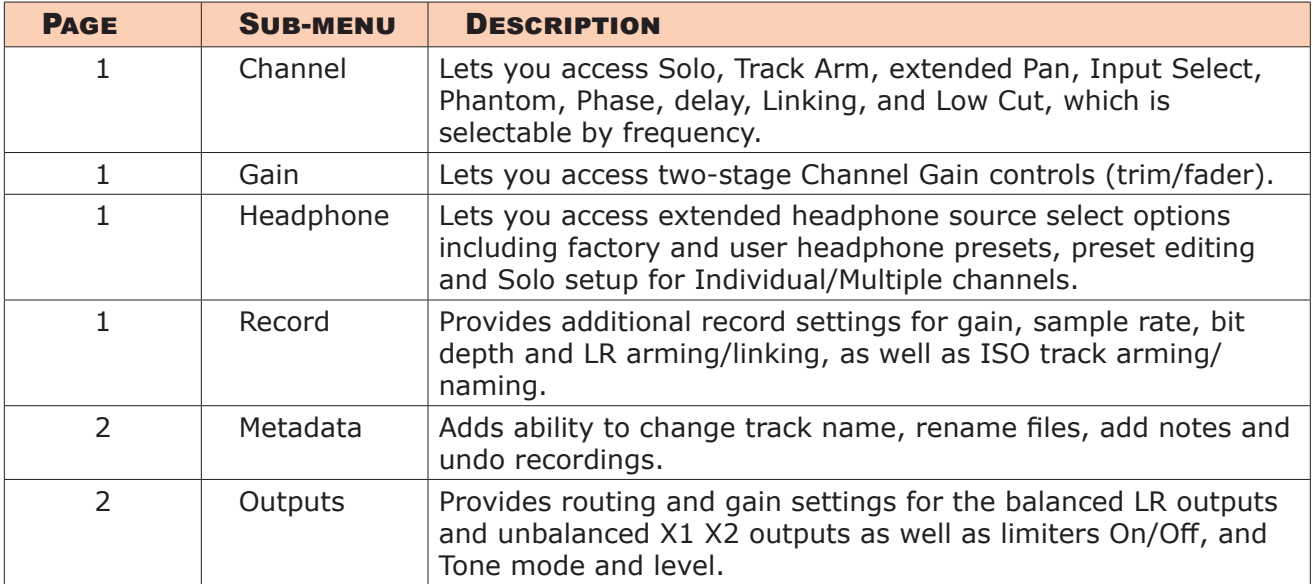

#### <span id="page-19-0"></span>User Guide

#### **User Presets**

Flexibility is the MixPre-10T's M.O. To make it easy for you to use the recorder in a wide variety of situations, we created a slick feature where you can store and recall snapshots of all of the MixPre-10T's settings. There are four internal Preset slots available. Also, the SD card can store virtually unlimited Presets.

Here are three common examples:

- One day, you may need the MixPre-10T to serve as the backbone of your production audio rig as mixer and recorder.
- The next day, you need to have the MixPre-10T handle multichannel USB audio interface duties for a computer-based audio editing session.
- On Saturday night, you've been asked to provide recording services for the local orchestra and the MixPre-10T is your eager companion, providing eight unparalleled mic preamps to capture every nuance of instruments and room ambience.

Using Presets, you can optimize settings for each of these scenarios and then save each setup to one of four internal preset locations or to the SD card. Once saved, simply load the appropriate preset and BOOM! You're ready to go in a jiffy! We think that you'll really appreciate this functionality.

#### **To save a Preset:**

- 1. Tap  $\blacksquare$ .
- 2. Tap Presets > Save to Internal 1-4 or SD Card
- 3. Enter a Preset Name and tap OK.

#### **To recall a Preset**

- 1. Tap  $\blacksquare$ .
- 2. Tap Presets > Load Preset.
- 3. Select preset with encoder.
- 4. Tap OK.

## <span id="page-20-0"></span>**Inputs**

The MixPre-10T's flexibility is enhanced by its ability to select various input types to its mixer channels. Each of the MixPre-10T's channels can be sourced from an XLR or TRS mic/line input, 3.5mm Aux line or mic input (with or without plug-in-power) or from USB channels 1-4 from a computer.

## **Channel Inputs**

BASIC MODE -

For quick and easy applications, access the channel's input settings by pushing in the channel's knob. You will see the Channel screen displayed.

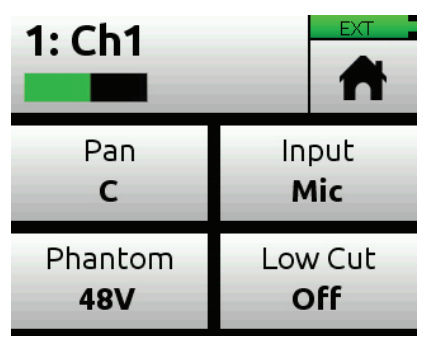

There, you'll be able to select the channel input source, whether you'd like to send the audio to the Left, Center or Right of the mix bus, select Phantom power (for condenser microphones and active DIs), and select a Low Cut Filter.

In Basic mode, an input channel path uses a single gain stage adjusted by its Channel knob.

The MixPre-10T's Kashmir mic preamplifiers have great dynamic range and noise specs as well as analog limiters so it's not necessary for you to set any levels other than that of the Channel knob (which sends the audio to the LR mix record channels and the LR outputs. The limiters are present on each channel and the LR mix bus. This means that peaks that would normally clip other mic preampliers and ruin a mix, will be handled in just the right way to make sure that your audio is safe from accidental clipping.

#### ADVANCED MODE -

For more complex situations requiring individual channel-to-track (ISO) recording, soloing, channel linking, two-stage gain functionality (trim/ fader), limiter bypass, input delay, and phase.

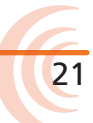

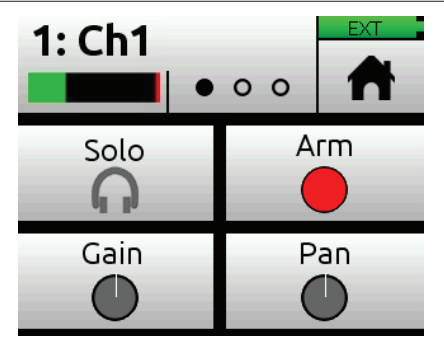

#### <span id="page-21-0"></span>CUSTOM MODE -

By setting the Channel Custom Setup to Advanced and the Gain Custom Setup to Basic, you can use all the Advanced Channel Input features whilst retaining single gain stage control using the physical channel knobs. This allows you to use the channel knobs to adjust the level going to the ISO tracks.

## <span id="page-21-1"></span>**Linking Channels**

Are you working with a stereo source—a keyboard or stereo mic perhaps? To make it easy to adjust these types of sources, the MixPre-10T offers linking of channel pairs 1-2, 3-4, 5-6, 7-8 either as a stereo pair or mid-side (MS) pair. Channels 9-10 may also be linked as a stereo pair. For example, the following procedure links channels 1 and 2.

#### **To link channels 1-2:**

- 1. Push the Channel 1 knob to access that channel's screen.
- 2. On page 3, tap Linking.
- 3. Do one of the following:
	- $\blacktriangleright$  Select 1-2 for a stereo source.
	- $\blacktriangleright$  Select 1-2ms for MS source.

You'll now be able to control the level of both channels 1 and 2 with the Channel 1 knob. The Channel 2 knob will now function as a balanced control if stereo linked or as a width control if MS linked.

The MixPre-10T also offers 4-channel linking for channels 1-4 and 5-8.

#### **To link four channels:**

- 1. Ensure System > Mode is set to Advanced, or if using Custom mode, that Channel is set to Advanced.
- 2. For channels 1-4, push the Channel 1 knob. For 5-8, push the Channel 5 knob to access the appropriate channel's screen.
- 3. On page 3, tap Linking and select either 1-4 or 5-8 respectively.

When four channels are linked, gain, fader, limiters, track arming, low cut filters, and input delay are all linked and controlled from the single Channel (1 or 5) screen and knob.

#### <span id="page-22-0"></span>**Gain Staging with Linking**

You can use linking with single gain stage or two-gain stage (trim/fader) operation.

For instance, users wanting to link inputs 1-2 or 1-4, but control all levels from the front-panel Channel 1 knob should set System > Mode to Custom and then in Custom Setup, set Gain to Basic and Channel to Advanced.

Users wanting to link those same inputs but use two gain stages should use Advanced Mode or Custom mode with both Gain and Channel set to Advanced. Then, you can adjust trim gain levels for linked channels from the Channel 1 screen and adjust fader levels for linked channels with the Channel 1 knob.

## **Setting Input Delay**

Input delay may be used to compensate for 'phasey' sounding audio because of time-of-arrival differences between sound sources, such as a boom mic and wireless radio mic picking up the same sound source.

#### **To set a channel's input delay:**

- 1. Push in the channel's knob to access its Channel screen.
- 2. On page 3, tap Delay.
- 3. Tap the arrows or use the encoder to adjust the setting. Each channel can be delayed up to 30ms.

The delay is applied before the signal is sent to the recorder and outputs.

L *Input Delay is not available in Basic mode.*

## **Inverting Phase**

Phase inversion (or polarity reversal) is used to compensate for incorrectly wired, balanced cables, to prevent signal cancellation when a source is dualmic'd from opposite directions, or to reverse left/right with microphones in a mid-side (MS) configuration.

#### **To invert a channel's phase:**

- 1. Push in the channel's knob to access its Channel screen.
- 2. On page 2, tap Phase to set it to Invert.
- L *Phase Inversion is not available in Basic mode.*

### <span id="page-23-0"></span>**Inputs Menu**

The Inputs menu allows you to access Channel 9 and 10 screens, and the Aux In Mode settings, which lets you configure how the Aux/Mic In 3.5mm connector is used.

#### **Selecting Input Sources for Ch. 9 & 10**

Similar to Channel screens for 1-8, input sources for channels 9 and 10 may be selected from their screens.

Options are:

- **Channel 9**: Aux In 1, USB 1 or Off
- **Channel 10**: Aux In 2, USB 2 or Off
- L *From these screens, you may also solo, arm tracks, adjust gain, pan, low cut, and set linking.*

#### **Configuring Aux In Mode**

Configure the Aux/Mic In connector from the Inputs menu, by tapping Aux In Mode and selecting one of the following options:

- **• Mic**: Select this option when the Aux/Mic In is to be used with a mic. The MixPre-10T provides bias voltage for PiP (plug-in-power) mics.
- **• Line**: Select this option when the Aux/Mic In is to be used with an unbalanced 2ch line source, such as smartphone headphone output, stereo line source, etc.

When either the Mic or Line options above are selected as the Aux In Mode, they are available as input sources to any channel by selecting Aux In 1 or Aux In 2.

**Camera:** Select this option when the Aux/Mic In is to be used for monitoring a video camera's audio output via the MixPre-10T's headphones and camera return (C1/C2) meters located on meter view 3.

This is particularly useful when you want to use the MixPre-10T to drastically improve the sound quality recorded on the camera. It is common knowledge that camera mic inputs are not of high quality so by connecting your mics to the MixPre-10T instead, then connecting the MixPre-10T's L/R outputs to your camera audio input, you will achieve far superior sound quality. Then by connecting the camera's audio output to the MixPre-10T's Aux/Mic In, it allows you to check that the camera audio is noise and distortion-free.

When this option is selected an additional setting appears in the Input Menu called Camera Gain. This lets you adjust the gain of the incoming camera

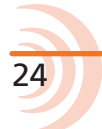

audio level. You also get additional camera monitoring options in the HP Presets menu.

- L *When Aux In Mode is set to Camera, you cannot route Aux In to a channel and thus you cannot record it.*
- **• Timecode:** Select this option is using an external timecode source connected to the Aux/Mic In port. The 3.5mm TRS connector is wired to receive timecode on its tip.
- L *Also ensure Menu > Timecode > TC Mode is set to Aux TC In.*
- **• Off**: Select this option to turn off the Aux/Mic Input.

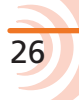

## <span id="page-26-0"></span>**Outputs**

While we were carefully thinking about how to maximize flexibility with the inputs, we were doing the same with the outputs!

## **Routing L/R and X1/X2 Outputs**

The MixPre-10T includes 2 pairs of outputs, L/R and X1/X2, for a total of 4 output buses. The L/R TA3 outputs are balanced, while the X1/X2 3.5mm are unbalanced. In Basic mode, the LR mix tracks are output from both the L/R and X1/X2 outputs. In Advanced mode, the L, R, X1, and X2 outputs can be fed independently from any channel, aux input, USB input or LR mix track.

#### **To route the L/R and X1/X2 stereo outputs:**

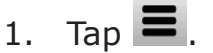

- 2. Tap Outputs.
- 3. Select any of the following:
	- L Output
	- R Output
	- X1 Output
	- X2 Output
- 4. From the routing matrix, select what channel to send to the output.

Here are images showing two of the four routing matrices for the outputs.

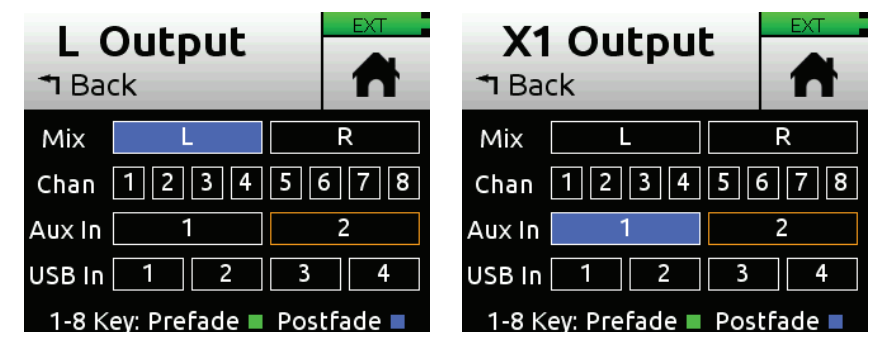

In addition, if you choose to send the channels to outputs, you can select either pre-fade (Channel knob has no effect) or post-fade (Channel knob controls level).

27

#### <span id="page-27-0"></span>**Adjusting Output Level and Delay**

Adjusting output gains is useful for optimizing the level feeding downstream devices such as transmitters, external mixers, PA, etc. Output delay is particularly useful when sending audio to video operators on a production set to ensure that audio is in sync with their camera video feeds.

#### **To adjust output gain and/or delay:**

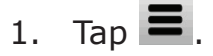

- 2. Tap Outputs.
- 3. Select either of the following:
	- LR Gain.
	- X1X2 Gain.

You can adjust L/R and X1/X2 output gains from 0 to -40dB.

4. Select Delay. You can set delay from 0 to 400 ms in 1 ms steps.

## **Headphone Out**

The MixPre-10T's audiophile-grade headphone amplifier provides high power and very low noise performance so that you can accurately hear the audio being handled, regardless of headphones or environment. Connect headphones via 3.5mm jack to the headphone jack (located on the right side panel). The volume of the headphones can be set with the encoder directly adjacent to the headphone jack.

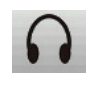

From the main Menu screen, the headphone presets (HP Presets) may be accessed by pressing this icon in the upper left corner of the screen. Above this icon, the currently selected HP preset is displayed.

From the Main Menu, the headphone presets (HP Presets) may be accessed by pressing this icon in the upper left corner of the screen. Above this icon, the currently-selected HP preset is displayed.

From the HP Presets menu, you may select from LR Stereo, LR Mono, X1X2 Stereo, USB 1,2, USB 3,4, and User Presets 1-4.

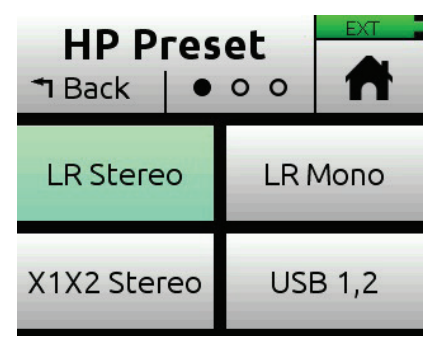

L *Options listed here are those available in Advanced mode. Only LR Stereo, X1X2 Stereo, X1X2 Stereo, USB 1,2 and USB 3,4 are available in Basic mode.*

#### <span id="page-28-0"></span>**Creating a Custom HP Preset**

#### **To create a custom HP Preset:**

- 1. In the HP Preset menu, select Edit HP Preset (Advanced Mode Only) to edit and name any of the User HP Presets.
- 2. Additionally, set HP Solo mode to Individual (exclusive solo) or Multiple (non-exclusive solo) for single or multi-channel solo monitoring.

Since the headphone amplifier is capable of very high output levels, please use caution when wearing headphones as hearing damage could result with inappropriate volume levels.

## <span id="page-30-0"></span>**Recording and Playback**

The MixPre-10T can record up to twelve audio tracks at 192 kHz, 24-bit to SD cards (SD, SDHC, or SDXC) using the industry standard .WAV file format. The recorded .WAV files written to SD card can be imported or played back using any MAC, Windows, or Linux computer installed with a compatible audio application, such as Pro Tools, Reaper, Cubase, Garageband, Audacity, and many, many more.

For peace of mind, while recording audio to an SD card, the MixPre-10T can automatically copy it to an external USB thumbdrive connected to the USB-A port. This is ideal for backup purposes or as a quickly available handover copy at the end of a session. Additionally, you can manually copy any project, the active one or previous ones to the thumbdrive.

You can mix and record to the SD card even when using the MixPre-10T as a USB audio interface. This opens up cool opportunities for recording the computer's USB audio output and mixing it with other mic and line sources plugged into the MixPre, making it ideal for podcasting and recording interviews via Skype or any other VoIP application.

This simultaneous recording/USB audio streaming capability also makes the MixPre ideal as a backup to a computer—highly desirable in mission critical applications where relying only on a computer might be a risk.

The recording functionality is dependant on the current operating mode, Basic or Advanced.

In Basic mode, the MixPre-10T functions as a two-track 48 kHz recorder. The two record tracks are fed by the LR mix which is driven directly by the channel knob gains.

In Advanced mode, the MixPre-10T is configured as a twelve-track recorder with user-selectable 44.1, 47.952, 48, 48.048, 96 and 192 kHz sample rate and 16 and 24-bit depth. The LR mix tracks may be recorded as well as each of the ten channels as individual isolated (ISO) tracks. Audio for the ISO tracks is recorded "prefade" meaning before the channel knob gain, so any changes that are made there will only affect the LR mix and have no affect on the recorded ISO track levels. This is particularly useful for post-production audio processing where it may be desirable to create an alternate mix of the ISO tracks at a later stage.

In Custom mode, if you prefer, you can make the Channel knobs adjust the level going to tracks—that is, tracks are "postfade".

#### **To set knobs to adjust level to ISO tracks:**

- 1. Set the MixPre-10T's System>Mode to Custom.
- 2. Set System>Custom Setup>Channel to Advanced.

## <span id="page-31-0"></span>**Formatting SD Cards & USB Thumbdrives**

SD cards must be formatted by the MixPre-10T for reliable recording and playback.

If a USB thumbdrive is inserted into the USB A port, the MixPre-10T automatically copies the current project's recorded files to it. The thumbdrive must also be formatted before use. For more information about this Auto Copy feature, see *[Copying to a USB Drive](#page-38-1)*.

#### ⚠ *Be sure to backup any wanted audio recordings or data before formatting since the formatting process erases all data.*

We highly recommend using Sound Devices branded SD cards as these have been optimized to provide the best performance. If these are not available, most reputable manufacturers' cards (such as SanDisk or Delkin) that meet or exceed class 10 speeds are acceptable. Similarly, we highly recommend only using Sound Devices' approved USB thumbdrives to ensure reliable operation.

#### **To format an SD card:**

- 1. Insert an SD card in the slot located on the rear panel.
- 2. Tap  $\blacksquare$ .
- 3. Tap SD Card > Edit > Format.
- 4. When asked to confirm the command to format the card, tap OK.

Cards with a capacity of 32 GB or less will be formatted with the FAT32 file system. Cards with a capacity greater than 32 GB will be formatted with the exFAT file system.

#### **To format a USB Thumbdrive:**

- 1. Connect a USB ThumbDrive to the USB-A port located on the left panel.
- 2. Tap  $\equiv$ .
- 3. Tap USB Drive > Edit > Format.
- 4. When asked to confirm the command to format the card, tap OK. All USB drive sizes are formatted as exFAT.
- L *The exFAT file system is not compatible with Windows XP or Mac OS X 10.6.4 and lower.*

## <span id="page-32-0"></span>**Transport Controls**

A joystick (with its illuminated LED ring) on the front panel is used to perform various transport control functions.

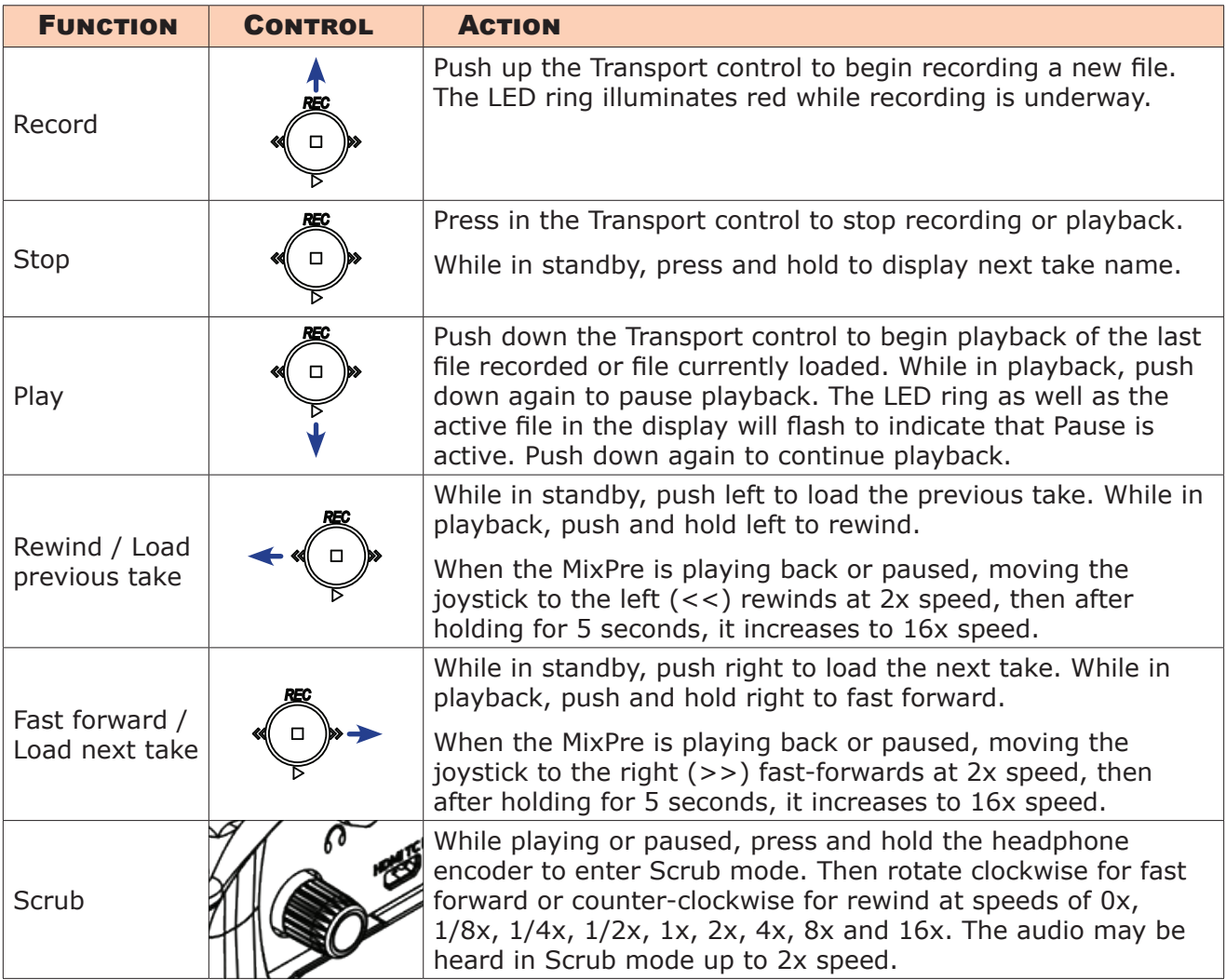

## **Record Arming**

#### **To arm a channel:**

- 1. Press the channel knob.
- 2. Tap Arm.

Armed channels are indicated in the meters view with red meter labels surrounding the channel number. If neighboring channels are linked, their labels are merged to indicate that they are linked. See *[Linking Channels](#page-21-1)* for more information regarding linking.

## <span id="page-33-0"></span>**To arm the L,R mix tracks:**

- 1. Tap  $\equiv$ .
- 2. Tap Record  $>$  Rec L,R.
- 3. Select from:

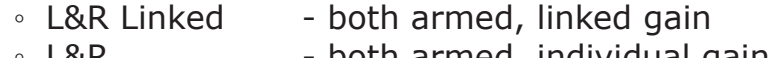

- $\cdot$  L&R  $\cdot$  both armed, individual gain for L and R
- $\circ$  L  $\circ$  only L armed
- R only R armed<br>◦ Off neither armec
	- neither armed
- Off & Linked neither armed, linked gain

### **Record Menu**

In Basic mode, the Rec Trigger function can be used to automatically start and stop recording from a compatible HDMI or timecode source. This cool feature lets you simultaneously start recording on a camera and the MixPre-10T just by pressing the Record button on the camera, thus eliminating the possibility of forgetting to record audio on the MixPre-10T.

In Advanced mode, there are many more settings available, as shown in the following table:

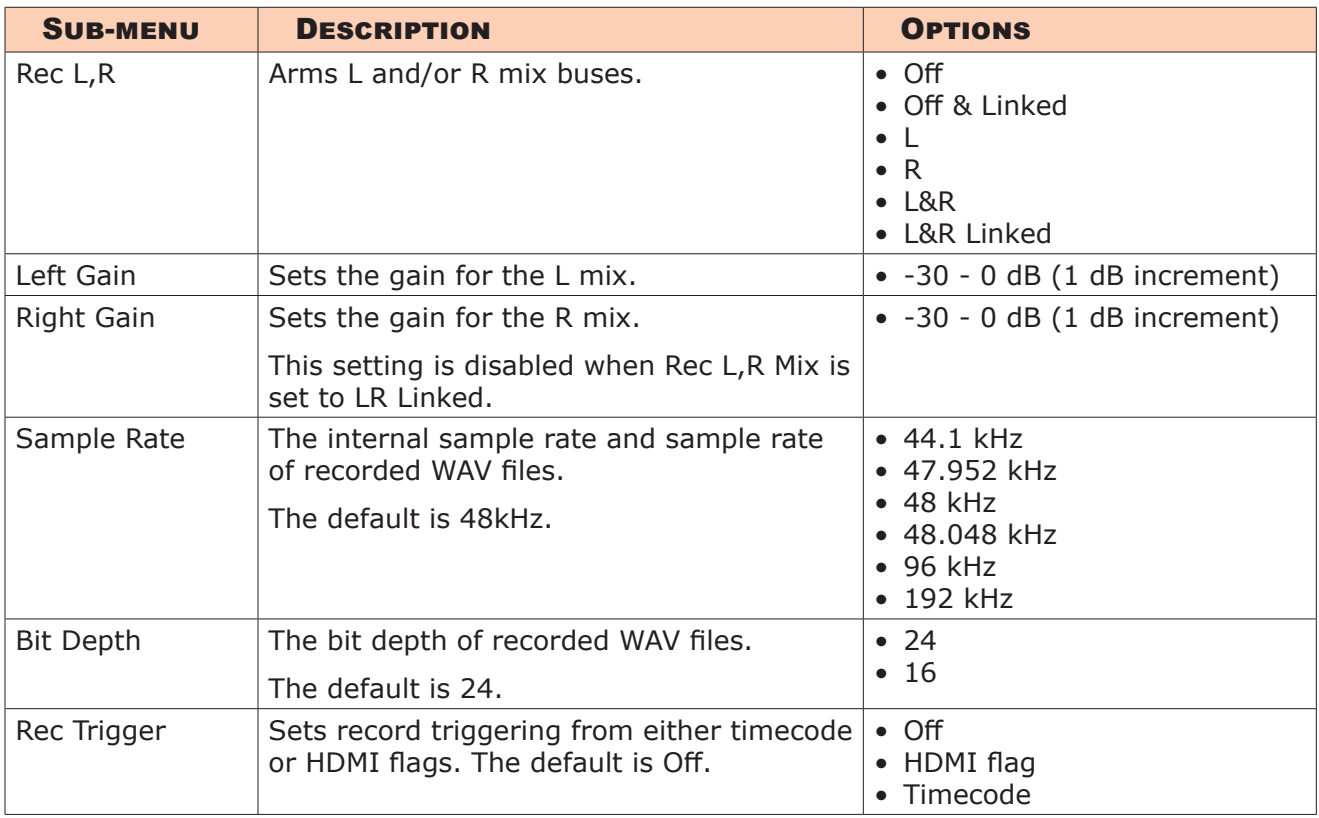

## <span id="page-34-0"></span>**Metering**

## **LEDs and Meter Views**

There are five basic methods for observing input and output levels on the MixPre-10T.

• Channel knob ring LEDs - Each LED ring is capable of displaying green, orange and red colors. The brightness of the light ring tracks the level of the input. Green = signal present, red = signal peaking, orange = signal limiting. In addition, a channel's ring LED will flash orange when soloed or flash red when sync reference is unlocked.

![](_page_34_Figure_4.jpeg)

• Channel screen meter

![](_page_34_Figure_6.jpeg)

Main LR stereo meter view

![](_page_34_Figure_8.jpeg)

![](_page_34_Picture_9.jpeg)

• LR, 1-10 multi-track meter view

![](_page_35_Picture_2.jpeg)

• LR, Camera Returns (via Aux In) and USB 1,2 meter view

![](_page_35_Figure_4.jpeg)

Switching between the three main meter views is easy—just touch the meters and cycle through the different views. The meters will show not only signal levels, but also the current arm status of each track for the recorder and limiting activity for L,R and each channel.

## <span id="page-36-0"></span>**USB**

## **USB Audio Interface**

The MixPre-10T has an integrated 12-in, 4-out core audio-compatible interface for use with a Mac or PC computer.

For PC users, the MixPre-10T will appear as a 2x2 audio interface unless a specific ASIO driver is installed. The latest ASIO driver, along with install instructions, is available for free at [www.sounddevices.com/support/downloads.](http://www.sounddevices.com/support/downloads) See the MixPre-10T's Downloads page.

To work with the USB audio from a host computer, it is necessary to route the USB 1 - 4 sources appropriately. Should you want to mix the USB audio from the host computer with live audio from the MixPre-10T's inputs to the LR bus, use the channel screen and select input source. To hear the USB host computer audio in the headphones only, switch the HP preset to USB 1,2 or USB 3,4.

The MixPre-10T is capable of recording and streaming audio to a USB host simultaneously. The MixPre-10T is also capable of recording the USB audio stream out of a computer directly to its SD recorder. This is an amazingly useful feature for recording any computer-based audio. See the table below detailing the MixPre-10T's channel to output assignments.

![](_page_36_Picture_131.jpeg)

## <span id="page-37-0"></span>**Low-latency Monitoring**

We've worked really hard with our hardware and software design teams to minimize latency. We've found that in many scenarios, latency when monitoring through a DAW (digital audio workstation) is perfectly acceptable, depending upon DAW software, computer hardware and plug-ins.

In situations where the throughput latency is higher than desired, the input to the MixPre-10T can be directly monitored in the headphone output.

#### **To monitor with zero-latency through the MixPre-10T:**

- 1. Connect MixPre-10T to computer.
- 2. Confirm that the LR Stereo HP Preset is selected.
- 3. Select USB1 for Channel 9 source and Pan L.
- 4. Select USB2 for Channel 10 source and Pan R.
- 5. Connect microphone or other inputs to Channels 1-8.
- 6. Select the appropriate inputs for Channels 1-8. These will appear to your computer as USB stream 1-8 respectively.
- 7. Setup your DAW software for a new track with its source being any Channels 1-8 and be sure that record monitoring is disabled for these tracks. (Optionally, you may mute the channel's output in the DAW).
- 8. You should now be able to hear and adjust the output of your DAW audio through Channels 9 and 10 while adjusting your low-latency feed in your headphones (and send levels to DAW) using the channel 1-8 knobs. Use channel 9 and 10 knobs to adjust the mix of the DAW audio with channels 1-8 to taste.

### **USB File Transfer**

The MixPre-10T can support USB file transfer between its SD card and a computer by connecting the MixPre's USB-C port to a host computer's USB port. To use this feature, put the MixPre-10T into File Transfer mode. (USB audio will be suspended.)

#### **To enter File Transfer mode:**

- 1. Tap  $\blacksquare$ .
- 2. Tap System > File Transfer.
- 3. When file transfer is complete, unmount the SD card from the computer, then tap Exit on the USB-C File Transfer Mode screen to return to the previous operating state.

38

## <span id="page-38-0"></span>**USB Keyboard**

The use of standard USB computer keyboards is supported with the USB-A port on the recorder's left panel. When using the MixPre-10T in situations requiring extensive metadata entry, titling and wired remote control capability, a USB keyboard may be desirable.

L *Keyboards with an embedded USB hub and Apple brand keyboards are not compatible. Additionally, some keyboards must be connected only after the recorder is turned on.*

## <span id="page-38-1"></span>**Copying to a USB Drive**

The MixPre-10T supports automatic copying of active projects from its SD card to a USB thumbdrive inserted into its USB-A port. This handy feature is great for fast hand-off copies to a client as well as for backup purposes. All you need to do is insert a USB thumbdrive, and MixPre-10T will handle the rest.

When the USB thumbdrive is inserted, it will automatically mirror the current project being recorded to the SD card. Even metadata edits to previously recorded files in the active project, are automatically updated on the USB thumbdrive.

Automatic copying starts when you finish recording a file, even if you start recording or playing another file. This reduces copy lag. At the end of a day's shoot, you'll typically only have to wait for the last recorded file to finish copying.

You can also manually copy previous projects by using the Project > Copy feature.

L *Sound Devices highly recommends only using approved USB thumbdrives for reliable operation. For more information, see the MixPre Series list at: [www.sounddevices.com/support/approved-media](http://www.sounddevices.com/support/approved-media)*

#### **To auto-copy active project files to a USB thumbdrive:**

Insert a thumbdrive into the recorder's USB-A port.

Copying will occur automatically whenever a file is recorded to the SD card.

#### **To confirm copying is in progress:**

Tap the Status bar until you see the USB drive status

39

![](_page_39_Picture_1.jpeg)

#### ⚠ *Do not remove the USB thumbdrive from the recorder when Copying is in progress.*

During auto-copying, if power is lost or the USB thumbdrive is inadvertently removed, you can repair the copied file. Simply re-insert the drive and press record.

#### **To copy previously recorded project folders:**

![](_page_39_Figure_5.jpeg)

- 2. Tap Project > Copy.
- 3. Select the project you want to copy from the list. Copy progress is displayed as the project is copied.

## <span id="page-40-0"></span>**Timecode**

## **Timecode/Sync**

In the sound for picture category, Sound Devices has a very solid track record with timecode. It's no surprise that many Oscar winning movies have had their sound recorded using Sound Devices gear.

The MixPre-10T incorporates a highly accurate, ultra-low drift SMPTE LTC timecode generator and reader that supports all common frame rates and modes making it well-suited to any sound for picture application. Even when power is removed, the MixPre-10T continues to hold accurate timecode for up to 4 hours using its own internal battery, more than long enough even for the most extended lunch break! This internal battery is automatically charged anytime the MixPre-10T is powered on.

The TC In and TC Out BNC connectors can be re-configured to operate as word clock (sync) input and output, enabling the MixPre-10T to operate as a precision master clock or as a slave to an external master clock.

Each time you press record, the current timecode value is stored inside the MixPre-10T's Broadcast WAV file. Most popular video editing applications can read this timecode value to help sync the audio with picture.

## **Timecode Modes**

The MixPre-10T has six timecode modes: Free Run, Time of Day, Rec Run, BNC In, AuxTC In, and HDMI TC In. Timecode may also be turned off.

#### **To set timecode modes:**

- 1. Tap  $\blacksquare$ .
- 2. Select Timecode > TC Mode.

#### **Free Run**

Timecode runs continuously. Timecode continues counting accurately for up to four hours after power-down.

#### **Rec Run**

Timecode runs while recording and is stationary when not recording. In this mode, timecode defaults to the last stationary value at power-up. When switching to Record Run from another mode, the internal generator will stop at the last timecode value.

![](_page_40_Picture_15.jpeg)

### <span id="page-41-0"></span>**BNC In, Aux TC In (External LTC)**

Timecode can be derived from external timecode connected to the TC In BNC or to the 3.5 mm Aux/Mic In connector.

#### **To set an external LTC source:**

- 1. Tap  $\blacksquare$
- 2. Select Timecode > TC Mode and choose either BNC In or Aux TC In.

#### **HDMI TC In**

The MixPre-10T syncs to HDMI when using HDMI TC In, which ensures zero drift between camera and recorder. Use a camera that outputs timecode over its HDMI output connection.

A few examples of cameras that do this are the Sony a7s and Panasonic GH4/ GH5. Connect their HDMI output to the HDMI TC In port on the MixPre-10T's right hand panel and set Menu>Timecode>TC Mode to HDMI TC In. Refer to the camera's user guide to determine how to output HDMI timecode from the camera since all cameras do it in a slightly different way.

 $D$  *If HDMI TC In is selected without an HDMI source connected, the MixPre-10T will report missing sync since MixPre-10T must sync to HDMI when using HDMI TC In. This ensures zero drift between the HDMI camera and the MixPre-10T.*

#### **Time of Day (TOD)**

Alternatively known as 24 hr run mode, this is similar to free run mode except that the timecode generator is automatically loaded with the time of day. Use TOD mode when you want the recorded WAV files to be timecode stamped with the time of day.

#### **Off**

Setting TC Mode to Off disables the timecode feature. When Off, the time counter below the Filename region on the home screen displays elapsed time instead of timecode.

### **Timecode Display**

When timecode is enabled, it is displayed on the home screen beneath the current filename. Timecode is displayed as standard HH:MM:SS:FF format unless the timecode frame rate is drop-frame, in which case it is displayed as HH:MM:SS;FF—with a semi-colon between the seconds and frames fields.

![](_page_41_Picture_16.jpeg)

43

## <span id="page-42-0"></span>**Setting the Frame Rate**

When using external TC modes (BNC In, Aux TC In, HDMI TC In), it is not necessary to set the frame rate because the MixPre-10T auto-detects the frame rate of the incoming timecode and sets frame rate accordingly.

However, when using the internal TC modes (Rec Run, Free Run, TOD), it is important to set the frame rate of the internal timecode generator.

#### **To set the frame rate:**

- 1. Tap  $\equiv$ .
- 2. Select Timecode>Frame Rate and choose a frame rate. Options include: 23.98, 24, 25, 29.97nd, 29.97dF, 30, or 30dF.

#### **Setting Generator Timecode and UBits**

When in external timecode modes, you can set UBits. When in Free Run or Rec Run modes, you can set the timecode generator's initial timecode value as well as UBits.

#### **To set timecode value:**

- 1. Tap  $\blacksquare$ .
- 2. Select Timecode > Set TC, then use the encoder to set values for HH, MM, SS, and FF. The value entered is loaded into the TC generator and displayed below the filename on the Home screen.

#### **To set UBits:**

- 1. From the Timecode menu, tap Set UBits > Mode.
- 2. Use the encoder to select a UBit mode. Options include: U:U:U:U, M:D:Y:U, D:M:Y:U, or External.
- L *M represents Month, D for Day, Y for Year, and U for User defined. When External is chosen, the external UB Source appears as either Aux In or BNC In. Tap the orange button to change the UB Source.*
- 3. After mode has been selected, enter the required hex value for each UBit field. Each field ranges from 0 to F.

### <span id="page-43-0"></span>**Jamming Timecode**

In addition to being able to set the generator's timecode manually, it is possible to jam external LTC timecode into the generator when in Free Run mode. Jamming enables the MixPre-10T to maintain the same timecode count as other devices on set—such as cameras, digi-slates, etc.—without physically or wirelessly being linked. The MixPre-10T excels in this scenario, because it incorporates an ultra-low drift timecode generator which can maintain timecode accuracy over very long periods.

L *The MixPre-10T cannot jam to HDMI TC In.*

#### **To jam the MixPre-10T:**

- 1. Choose whether to use the BNC In or Aux In as your source of external timecode.
- 2. Connect the external LTC timecode source.
- 3. Set Menu>Timecode>TC Mode to Free Run.
- 4. Set Menu>Timecode>Frame Rate to the required frame rate.

In normal circumstances, set the internal generator's frame rate to the same as the incoming timecode frame rate.

- L *However, it is possible to crossjam, that is have the MixPre-10T jam its internal generator to a different but compatible frame rate with the incoming rate. Compatible rates are: both integer rates (24, 25, or 30), or both non-integer rates (23.98, 29.97nd).*
- 5. Go to Menu>Timecode>Jam. This will display the Jam screen.

![](_page_43_Picture_12.jpeg)

The screen displays the internal and external timecode, and the difference (Diff) between the two values.

- 6. Tap Source and select BNC In or Aux TC to jam source.
- 7. Tap Jam TC to jam timecode. Jamming is successful if Diff = 00:00:00:00.

### <span id="page-44-0"></span>**BNC Out - Timecode or Word Clock**

By default, the TC Out BNC outputs timecode; however, it may be configured to output word clock for when you want to use the MixPre-10T as an accurate master clock.

#### **To configure the TC Out BNC:**

Set Menu>Timecode>BNC Out to either Timecode or Word Clock.

### **BNC In - Timecode or Word Clock**

By default, the TC In BNC is set to receive timecode; however, it can be configured to receive an external word clock.

#### **To set the TC In BNC to Word Clock:**

Set Menu>Timecode>BNC In to Word Clock and connect a Word Clock source.

## **Sync Ref**

The MixPre-10T can be set to slave to an external timecode or word clock sync reference connected to its BNC In port.

The sync reference devines where the A/D and D/A, timecode, and file writing receive their oscillator. BY setting to External, the MixPre-10T's sampling can be exactly synchronous with other pieces of gear.

L *LTC sync reference is only possible via the BNC input, not the 3.5 mm LTC input.*

#### **To set sync reference:**

▶ Set Menu>Timecode>Sync Ref to either Internal or BNC In.

## <span id="page-46-0"></span>**Projects and Files**

Each time record is pressed, the MixPre-10T creates a Broadcast WAV audio file which can subsequently be played back on the MixPre-10T or in almost any computer audio application. The MixPre-10T is able to record up to 12 tracks (the stereo mix LR tracks plus 10 isolated tracks) into a single polyphonic WAV file. Polyphonic simply refers to the fact that the file contains multiple tracks.

It is easy to end up with many hundreds of WAV files on a single SD card, especially as cards can hold many gigabytes of audio data. To help organize this large number of files, they are stored in individual, user-nameable folders which in the MixPre-10T are known as Projects. For instance, you may want to organize your recordings based on their production name, date, or category, such as INTERVIEWS, WILD TRACKS, SOUND FX, MUSIC, etc. Each project is represented by a folder located at the root of the SD card.

![](_page_46_Figure_3.jpeg)

Only one project is active at any one time. If you choose not to create a project, the MixPre-10T automatically creates one with the current date as it's name. The project folder contains all files recorded during the time that project is active. All the active project's files can be viewed in the File List.

47

## <span id="page-47-0"></span>**Managing Projects**

The File List is a chronological list of all files that have been recorded in the active project.

#### **To access the File List:**

Tap the filename region at the top of the Home screen.

![](_page_47_Picture_152.jpeg)

The very top item in the list is the NEXT file to be recorded. Directly below that is the last recorded file or file currently being recorded, followed by all previously recorded files.

The File List allows you to perform various tasks on the active project's files including:

- View all files and their duration
- Select any file for playback
- Edit file metadata (name, number, notes, track names)
- Rename files
- Undo last recorded file
- Trash files

Use the HP encoder to scroll through the list to select files for playback or editing.

#### **To playback any file from the list:**

 $\blacktriangleright$  Select a file and press Play to play it back.

#### **To edit a file's metadata:**

 $\blacktriangleright$  Select a file then press in the HP encoder or tap Edit to access its Edit menu from which you can perform such tasks as those previously listed.

#### **To create a new Project:**

#### 1. Tap  $\blacksquare$

- 2. Tap Project > New and choose to create a custom project name or project name based on the current date.
- L *Project names can be up to 18 characters long. The project name appears as the*

49

*project folder's name when viewed on a computer.*

#### <span id="page-48-0"></span>**To access files or record new files in a previously created project:**

- 1. Tap  $\equiv$  .
- 2. Tap Project > Open.
- 3. Select the required project. This will load the File List with the selected Project's files.
- L *Tapping the filename at top of any meter view will display the File List of the currently opened project.*

#### **To trash a Project:**

- 1. Tap  $\blacksquare$
- 2. Tap Project > Trash.
- 3. Select which project to trash. This moves the selected project and all its files to the TRASH folder. Projects in this folder are accessible using a computer.
- L *You can permanently delete projects in the SD card's TRASH folder from the MixPre-10T's Drive sub-menu.*

#### **File Name Format**

The MixPre-10T makes it easy to identify recordings (WAV files) by providing the ability to name them before, during, or after recording.

Each recording's file name is comprised of a Name (maximum 9 characters), followed by a dash (-), and then followed by a Number (3 digits). In production sound applications, this Name and Number are typically used to log scene name and take number. For example:

123A-001.WAV Name (Scene name) = 123A Number (Take number) = 001

Each time record is pressed, the Number is incremented. The Number is reset to 1 whenever you create a new Name.

<span id="page-49-0"></span>**Naming a Recording**

#### **To name a recording:**

- 1. Go to the File List by tapping the top left region of the Home screen.
- 2. Select a file from the list by using the headphone encoder on the right panel. Rotate to highlight a file then press the encoder (or touch Edit) to select it for naming or press the Play button to play it.
- L *The File List is in chronological order with most recent recordings at the top of the list. The row at the very top of the list represents the next file to be recorded. Selecting this allows you to give a name to the next recording prior to recording it.*
- 3. Select Name to edit the Name.
- 4. Select Number to edit the Number.

The Name and Number not only determine the filename of the recording they are also embedded as Scene and Take information inside the WAV file. This is particularly useful in film and TV production where the data is used to help log and locate content faster.

In Advanced mode you can also rename a recording.

#### **To rename a recorded file:**

 $\blacktriangleright$  In the File List, select a file by pressing the encoder, and tap Rename.

#### **Track Names and Notes**

In Advanced mode, you also have the option to store track names and notes inside the WAV file. This is ideal for multitrack recording where you want to identify what or who is recorded on a particular track and for adding descriptive notes about the recording that might be useful to an editor at a later stage.

#### **To edit track names and notes:**

- 1. In the File List, select a file and press the encoder
- 2. Do any of the following:
	- $\blacktriangleright$  Select Track Names to change track names.
	- Select Name, Num Notes to edit notes.

You can also edit a track name from its associated channel screen. For example:

#### **To edit ISO track 1's name:**

- 1. Press Channel 1 knob.
- 2. Tap top left corner of the Channel screen.

![](_page_49_Picture_23.jpeg)

<span id="page-50-0"></span>3. Enter a name for Ch1 and tap OK.

The edited name will appear at the top of the channel screen and will also be embedded in the metadata of the file currently being recorded as well as subsequent recordings.

#### **Undo, Trash File**

In Advanced mode, you can undo the last file recorded. Undo moves the last recorded file to the SD card's UNDO folder. Files in this folder are accessible using a computer.

 $\Omega$  The USB thumbdrive does not contain an UNDO folder.

#### **To undo your last recording:**

In the File List, select a file, press the encoder, and tap Undo.

#### **To trash any file in the File List:**

- 1. In the File List, highlight a file, and tap Edit.
- 2. Select Trash Take.

Trash File moves the file to the SD card's TRASH folder. Files in this folder are accessible using a computer. You can permanently delete files in the SD card's TRASH folder from the MixPre-10T's SD Card menu.

### **Sound Reports**

The MixPre-10T includes the ability to create a .csv sound report file for the active project. It contains useful descriptive information about the project settings and all its recorded files. This can be used as a log of your recording session or as an electronic report that you can send along with your audio files to post-production or a client.

The .csv (comma-separated-value) file format can be imported into almost any spreadsheet application and lists all project and take details in an easy-to-read column and row format.

You can customize the sound report's descriptive header information to include various project details, such as Producer, Director, Job, Name, Location, Phone, E-mail, Client, etc.

#### **To customize the sound report info:**

![](_page_50_Picture_156.jpeg)

**Contract** 

- 2. Tap Project > Report Info.
- 3. Enter details for each info item using the on-screen virtual keyboard, a USB keyboard.

![](_page_50_Picture_20.jpeg)

If you choose, you can leave all these items blank. They simply won't appear in the .csv report.

#### **To create the sound report:**

- 1. Tap  $\blacksquare$ .
- 2. Tap Project > Create Report.

The .csv sound report file is stored in the active project's folder alongside it's audio files and is named as follows: ActiveProjectName\_Report.csv

#### **To open and view the .csv file:**

- 1. Transfer the file to a computer via SD card, USB thumbdrive, or using the File Transfer feature.
- 2. Open it using your favorite spreadsheet application, such as Excel, Numbers, Google Spreadsheets, etc.

## <span id="page-52-0"></span>**Remote Control**

## **Wingman Application**

Sound Devices Wingman is a free app that allows wireless remote control of the Bluetooth Smart-enabled MixPre Series from iOS or Android devices.

#### **To enable Bluetooth on the MixPre recorder:**

- 1. Tap  $\equiv$  .
- 2. Tap System > Bluetooth. This toggles Bluetooth On and Off.
- L *If a remote password is configured on the recorder in the System>Wingman*  Password menu, Wingman will prompt for that password to be entered prior to *making the connection.*

![](_page_52_Figure_7.jpeg)

<span id="page-53-0"></span>Wingman's touch-screen user interface offers easy navigation and monitoring with three main areas of interest:

- **• Status** Shows device-specific status information.
- **Viewing area** Displays different screen views, such as the Transport view with its transport control buttons, metadata fields, and meters. Swiping vertically in this area can toggle to other meters. Swiping horizontally, toggles between Transport and Track views, handy when using Wingman app on devices with smaller screens.

![](_page_53_Figure_4.jpeg)

- **Tab bar** Remaining on screen all the time, the bar has four icons enabling access to other views, such as the File list.
- L *Not all buttons or tabs are enabled or used for MixPre functionality.*

### **Connecting to a MixPre Recorder**

If multiple Wingman-enabled devices are on set, Wingman will display all available devices within range. You may tap the Connection icon to efficiently switch connection from one device to another from within the app.

L *For productions with multiple recorders of the same model, tapping the Circled-I icon helps identify the correct device, by displaying an "Identifying from Wingman" message on the chosen recorder's screen.* 

![](_page_53_Picture_10.jpeg)

<span id="page-54-0"></span>![](_page_54_Picture_98.jpeg)

When running Wingman, the Connection icon, which bears the Sound Devices logo, displays different colors. The color of the icon is significant:

![](_page_54_Picture_99.jpeg)

### **HDMI Record Trigger**

The MixPre-10T may be configured to begin recording when it is triggered to do so from an HDMI record flag from compatible cameras with HDMI output. By default, record triggering is turned off. Setting the Record Trigger to HDMI flag will initiate record when a compatible device issues the record flag via the HDMI input.

#### **To access the Record Trigger settings:**

- 1. Tap  $\equiv$  .
- 2. Tap Record > Rec Trigger.

## **Linear Timecode (LTC) Record Trigger**

The MixPre-10T may be configured to begin recording when it detects running LTC timecode via the Aux or BNC inputs when set to Timecode. Set Rec Trigger to Timecode to activate this feature.

![](_page_54_Picture_11.jpeg)

## <span id="page-55-0"></span>**Keyboard**

A connected USB keyboard may be used as a wired remote control for certain functions of the MixPre-10T. See the table below for available USB keyboard shortcuts.

#### **USB Keyboard Shortcuts**

When a USB keyboard is attached, the following key-combinations or shortcuts are available.

![](_page_55_Picture_144.jpeg)

## <span id="page-56-0"></span>**Appendix A**

## **Basic/Advanced Mode Differences**

![](_page_56_Picture_234.jpeg)

## <span id="page-57-0"></span>**System Settings**

![](_page_57_Picture_124.jpeg)

## <span id="page-58-0"></span>**Specifications**

Specifications are subject to change without prior notice.

For the latest information available on all Sound Devices products, visit our website at: [www.sounddevices.com.](http://www.sounddevices.com)

## **Audio Inputs**

![](_page_58_Picture_178.jpeg)

## <span id="page-59-0"></span>**Audio Outputs**

![](_page_59_Picture_191.jpeg)

## **Recorder**

![](_page_59_Picture_192.jpeg)

## **USB**

![](_page_59_Picture_193.jpeg)

## **Touch Screen**

![](_page_59_Picture_194.jpeg)

## <span id="page-60-0"></span>**Timecode**

![](_page_60_Picture_189.jpeg)

## **Remote Control**

![](_page_60_Picture_190.jpeg)

#### **Power**

![](_page_60_Picture_191.jpeg)

## <span id="page-61-0"></span>**Environmental**

![](_page_61_Picture_66.jpeg)

## **Dimensions and Weight**

![](_page_61_Picture_67.jpeg)

## <span id="page-62-0"></span>**Software License**

#### **End-user license agreement for Sound Devices MixPre Series Software / Embedded Firmware**

#### **Important Read carefully:**

This Sound Devices, LLC end-user license agreement ("EULA") is a legal agreement between you (either an individual or a single entity) and Sound Devices, LLC for the Sound Devices, LLC software product identified above, which includes computer software, embedded firmware, and may include associated media, printed materials, and "online" or electronic documentation ("SOFTWARE PRODUCT"). By using, installing, or copying the SOFTWARE PRODUCT, you agree to be bound by the terms of this EULA. If you do not agree to the terms of this EULA, do not use or install the SOFTWARE PRODUCT.

#### Software Product License

The SOFTWARE PRODUCT is protected by copyright laws and international copyright treaties, as well as other intellectual property laws and treaties. The SOFTWARE PRODUCT is licensed, not sold.

Grant of license. This EULA grants you the following limited, non-exclusive rights: In consideration of payment of the licensee fee, Sound Devices, LLC, as licensor, grants to you, the licensee, a non-exclusive right to use this copy of a Sound Devices, LLC software program (hereinafter the "SOFTWARE") on a single product and/or computer. All rights not expressly granted to licensee are reserved to Sound Devices, LLC. Software ownership. As the licensee, you own the hardware on which the SOFTWARE is recorded or fixed. Sound Devices, LLC shall retain full and complete title to the SOFTWARE and all subsequent copies of the SOFTWARE, regardless of the media or form on or in which the original copies may exist. The license is not a sale of the original SOFTWARE.

#### Copyright

All rights, title, and copyrights in and to the SOFTWARE PRODUCT (including, but not limited to, any images, photographs, animations, video, audio, music, text, and "applets" incorporated into the SOFTWARE PRODUCT) and any copies of the SOFTWARE PRODUCT are owned by Sound Devices, LLC or its suppliers. The SOFTWARE PRODUCT is protected by copyright laws and international treaty provisions. Therefore, you must treat the SOFTWARE PRODUCT like any other copyrighted material, except that you may make copies as only provided below. You may not copy the printed materials accompanying the SOFTWARE PRODUCT.

Restrictions on use. Licensee may not distribute copies of the SOFTWARE or accompanying materials to others. Licensee may not modify, adapt, translate, reverse engineer, decompile, disassemble, or create derivative works based on the SOFTWARE or its accompanying printed or written materials.

Transfer restrictions. Licensee shall not assign, rent, lease, sell, sublicense, or otherwise transfer the SOFT-WARE to another party without prior written consent of Sound Devices, LLC. Any party authorized by Sound Devices, LLC to receive the SOFTWARE must agree to be bound by the terms and conditions of this agreement.

#### **Termination**

Without prejudice to any other rights, Sound Devices, LLC may terminate this EULA if you fail to comply with the terms and conditions of this EULA. In such event, you must destroy all copies of the SOFTWARE PRODUCT and all of its component parts.

#### Limited Warranty

No warranties. Sound Devices, LLC expressly disclaims any warranty for the SOFTWARE PRODUCT. The SOFTWARE PRODUCT and any related documentation is provided "as is" without warranty or condition of any kind, either express or implied, including, without limitation, the implied warranties and conditions of merchantability, fitness for a particular purpose, or non-infringement. The entire risk arising out of use or performance of the SOFTWARE PRODUCT remains with you.

No liability for damages. In no event shall Sound Devices, LLC or its suppliers be liable for any damages whatsoever (including, without limitation, damages for loss of business profits, business interruption, loss of business information, or any other pecuniary loss) arising out of the use of or inability to use this Sound

![](_page_62_Picture_16.jpeg)

#### <span id="page-63-0"></span>User Guide

Devices, LLC product, even if Sound Devices, LLC has been advised of the possibility of such damages. In any case, Sound Devices, LLC's entire liability under any provision of this evaluation license shall be limited to the greater of the amount actually paid by you for the SOFTWARE PRODUCT or U.S. \$5.00. Because some states/jurisdictions do not allow the exclusion or limitation of liability for consequential or incidental damages, the above limitation may not apply to you.

#### Governing Law

64

This agreement and limited warranty are governed by the laws of the state of Wisconsin.

## **FCC Compliance Statement**

![](_page_63_Picture_5.jpeg)

This device complies with part 15 of the FCC Rules. Operation is subject to the following two conditions: (1) This device may not cause harmful interference, and (2) this device must accept any interference received, including interference that may cause undesired operation. FCC Part 15.19 (a) (3)

Changes or modifications not expressly approved by the party responsible for compliance could void the user's authority to operate the equipment.

#### FCC Interference Statement

This equipment has been tested and found to comply with the limits for a Class B digital device, pursuant to part 15 of the FCC Rules. These limits are designed to provide reasonable protection against harmful interference in a residential installation. This equipment generates, uses and can radiate radio frequency energy and, if not installed and used in accordance with the instructions, may cause harmful interference to radio communications. However, there is no guarantee that interference will not occur in a particular installation. If this equipment does cause harmful interference to radio or television reception, which can be determined by turning the equipment off and on, the user is encouraged to try to correct the interference by one or more of the following measures:

- —Reorient or relocate the receiving antenna.
- —Increase the separation between the equipment and receiver.
- —Connect the equipment into an outlet on a circuit different from that to which the receiver is connected.
- —Consult the dealer or an experienced radio/TV technician for help.

This device complies with FCC and ISED RF Exposure SAR limits exposure limits for general population / uncontrolled exposure.

*Cet appareil est conforme à la norme FCC et USED RF Exposure SAR limite les limites d'exposition pour la population générale / l'exposition incontrôlée.*

This Device complies with Industry Canada License-exempt RSS standard(s). Operation is subject to the following two conditions: 1) this device may not cause interference, and 2) this device must accept any interference, including interference that may cause undesired operation of the device.

*Cet appareil est conforme avec Industrie Canada, exempts de licence standard RSS (s). Son fonctionnement est soumis aux deux conditions suivantes: 1) ce dispositif ne peut pas causer d'interférences, et 2) ce dispositif doit accepter toute interférence, y compris les interférences qui peuvent causer un mauvais fonctionnement de l'appareil.*

## **SOUND**<sup>S</sup>DEVICES

**Sound Devices, LLC** E7556 Road 23 and 33 Reedsburg, Wisconsin 53959 USA

Phone: +1 (608) 524-0625 Fax: +1 (608) 524-0655

#### **Customer Support**

Toll Free: (800) 505-0625

Email: **support@sounddevices.com <http://www.sounddevices.com/support> <http://forum.sounddevices.com>**

#### **Product Information**

For more information about products and accessories, visit us on the web at **[www.sounddevices.com](http://www.sounddevices.com)**.

**Report Documentation Error** Email: **techpubs@sounddevices.com**